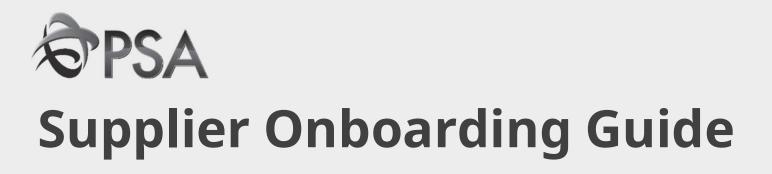

#### **REGISTRATION STAGES**

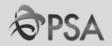

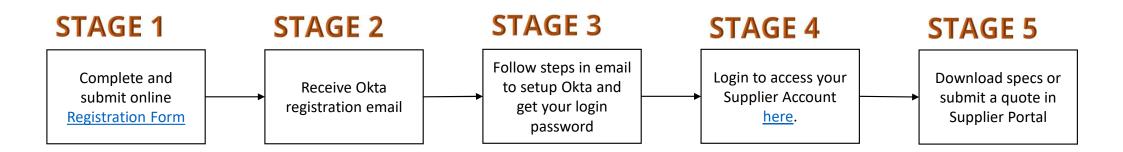

For detailed steps for each stage please refer to the relevant sections of the Guide.

#### **Guide Contents**

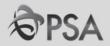

#### 1. Supplier Portal guide

- A. Okta Account Setup
- B. Logging into Supplier Portal
- C. Navigating Around
- D. <u>Update Account Profile</u>
- E. Participation in Negotiations (Tenders)
- F. <u>Invoicing</u>

#### 2. Others

- I. Help and Support
- II. <u>FAQ Negotiations</u>
- III. FAQ Invoicing
- IV. How to reset my Password

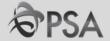

**PART A: ACCOUNT SETUP** 

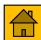

### **Account Setup - What Will You Receive**

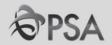

- 1) Oracle Fusion 1 Emails
- 2) OKTA Activation 1 Email

OKTA will be required when logging into Oracle Fusion system

Please wait for OKTA activation email to set up your account - okta activation link expires in 7 days.

Do contact your contract/tender Procurement Officer if you did not receive this mail / if the link has expired.

**Only 1 user account** created for every service provider.

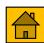

# Account Setup - OKTA (2)

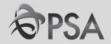

Receive OKTA account activation email

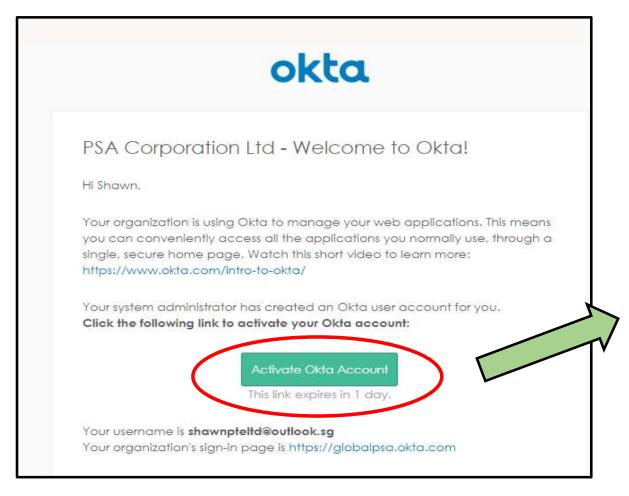

Click "Activate Okta"

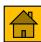

# Account Setup - OKTA (3)

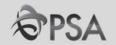

Follow steps to create account

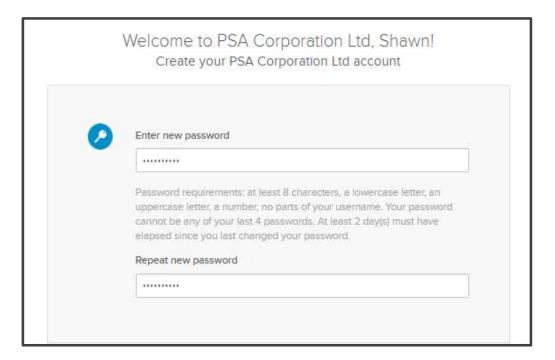

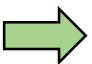

#### Set up Multifactor Authentication

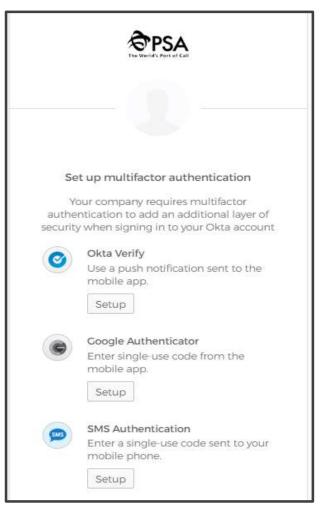

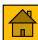

# Account Setup - OKTA (4)

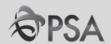

- 4 Set up the following 2 authentication methods to proceed;
  - **A** SMS Authentication

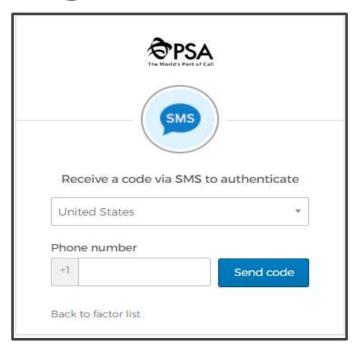

**B** Mobile App : Okta Verify\*

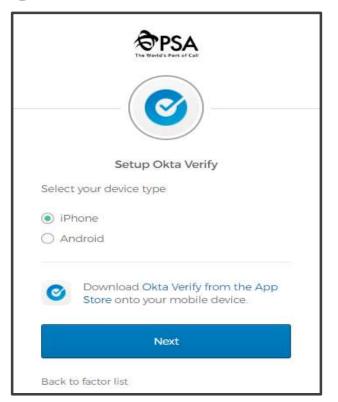

\* You will need to install '**Okta Verify**' app on your mobile phone.

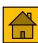

# **Account Setup - OKTA (5)**

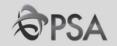

**5** Your OKTA setup is now complete and you can close the window.

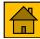

## **Account Setup - OKTA Activation Link Expiry**

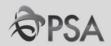

The OKTA activation token is only valid for a limited time. After which the activation token will expire.

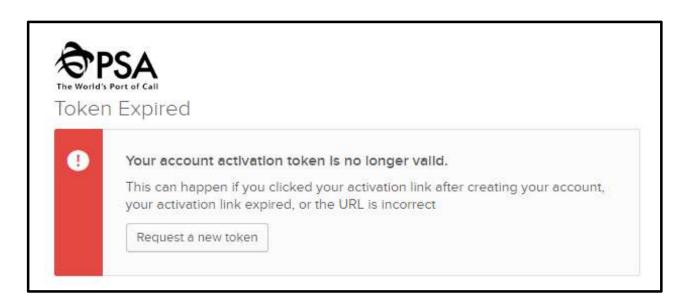

Please contact your Procurement Officer if you encounter the above message.

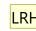

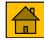

#### Slide 10

Supplier should contact System to settle directly to get new activation link LIM RI HAO, CIPD, 5/12/2022LRHC1

### **Change Password (Every 3 months) - OKTA**

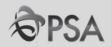

Your password expires every <u>3 months</u>. You need to change your password before it expires.

- 1 Login to <a href="https://globalpsa.okta.com/">https://globalpsa.okta.com/</a>
- Click on your name at the top right corner and there will be a drop down displayed. Select Settings to take you to your profile page

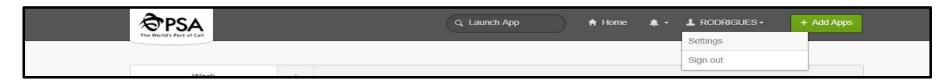

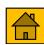

# **Change Password - OKTA (2)**

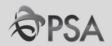

3 To change password, click on the Edit Profile at the top right corner of the page. Enter your password and click "Verify".

| <b>∂PSA</b>                          | ↑ hose ★ + ± txx + + Ast Ages                                                                                                  |                                  |
|--------------------------------------|----------------------------------------------------------------------------------------------------|----------------------------------|
| Account                              | N tall Profes                                                                                                    | TRIN YOU WALLOW DOOR Stages use: |
| 1. Personal information              | □ Change Password     □                                                                                                    | Please verify your password      |
| Free name 1801                       | Passent represents at each 5 creatives, a coverage when an<br>spaced series a surface, on cast of your partitions.             | Pessword                         |
| Last range 1007 WILDS FILE           |                                                                                                    |                                  |
| CATA MINISTER MITHINGS PROCESSION    | Forgotien Pseuward Gossaue                                                                                                    | Nextly                           |
| Primary enail ethyrophysiologica.com | Select a furgation passantal quantum or you conversely your passants of color you have couple against to your Chica establish. |                                  |
| Security resid                       | I The Minnessing Records Advisor Williams                                                                                      |                                  |

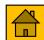

## **Change Password - OKTA (3)**

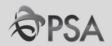

You will be asked for "SMS Authentication". But if you click on the drop down list beside the image, you have the option to authenticate via "Okta Verify" application (if it was set up previously).

Reminder: Click "Send Code" for SMS code to be generated!

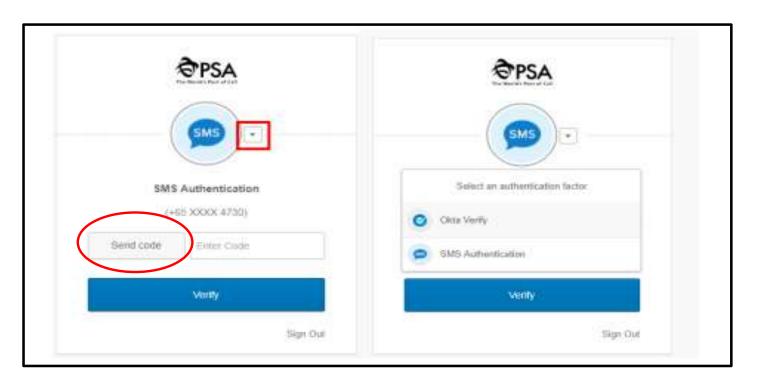

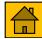

## **Change Password - OKTA (4)**

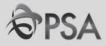

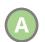

#### **SMS Authentication**

Click "Send Code" and a SMS will be sent to your mobile

Enter the code number from the SMS that has been sent to you into the text box provided and click "Verify".

You will be able to change your password now.

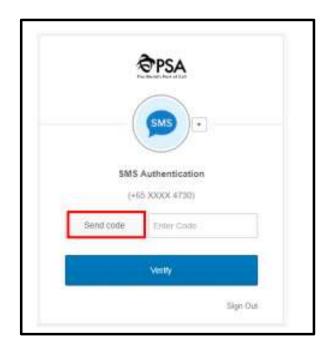

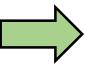

| Reseword requirements; at least 8 o<br>appeicase letter a number no oans |  |
|--------------------------------------------------------------------------|--|
| Enter current pessword                                                   |  |
| Enter new password                                                       |  |
| Repeat new password                                                      |  |

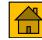

## **Change Password - OKTA (5)**

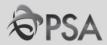

**Okta Verify** 

Click on "Send push". On your mobile device, you will be given a prompt. Click "Approve".

You will be able to change your password now

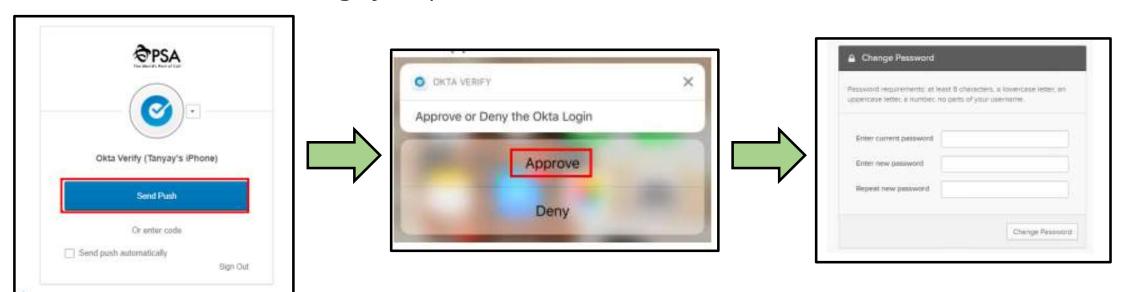

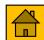

### **Change Password - OKTA (6)**

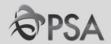

5 Follow the instructions and click "Change Password". Make sure you remember your new password and that your password meets all the requirements.

After you are done, a prompt will show that you have successfully changed your password

|                        | least 8 characters, a lowercase letter, an<br>indiparts of your username. | 1 |                                |  |
|------------------------|---------------------------------------------------------------------------|---|--------------------------------|--|
| Enter current password | *******                                                                   |   | △ Change Password              |  |
| Enter new password     | ***************************************                                   |   | Password changed successfully. |  |
| Repeat new password    |                                                                           |   |                                |  |

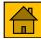

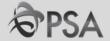

#### **PART B: LOGGING INTO ORACLE FUSION**

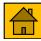

### **Logging into Oracle Fusion**

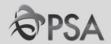

1 After OKTA has been setup, key in the following IP address via Google Chrome.

#### <https://emft.fa.ap2.oraclecloud.com>

You will be directed to the OKTA log in page. Log in using OKTA username & password. Multifactor authentication will be required as well.

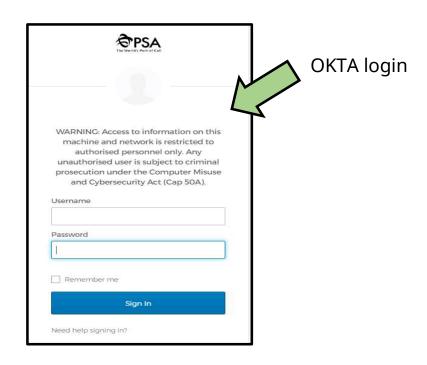

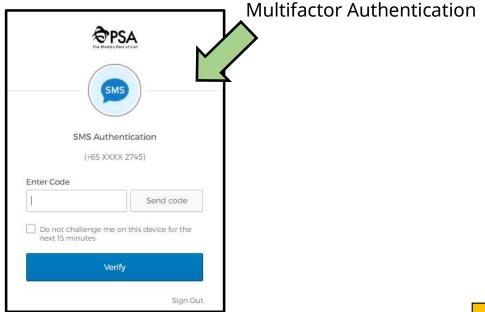

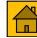

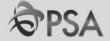

**Part C: Navigating Around OF System** 

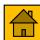

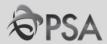

#### **Home Screen**

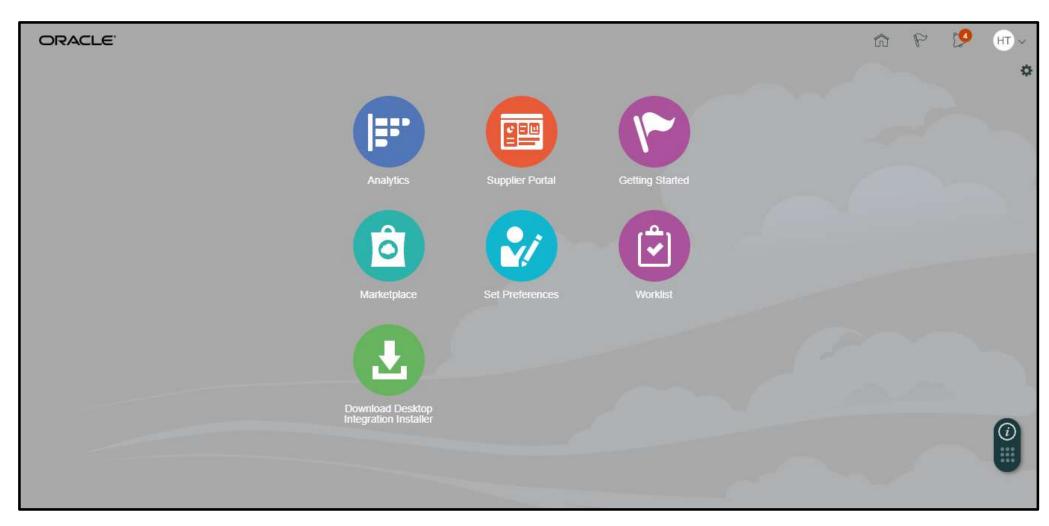

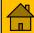

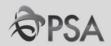

#### Home Screen Home Button

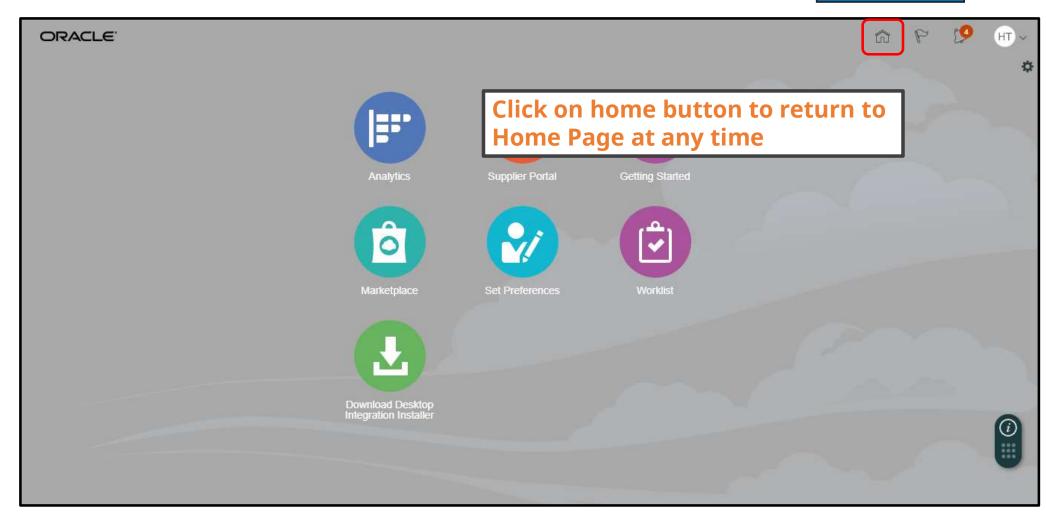

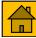

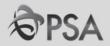

#### **Home Screen**

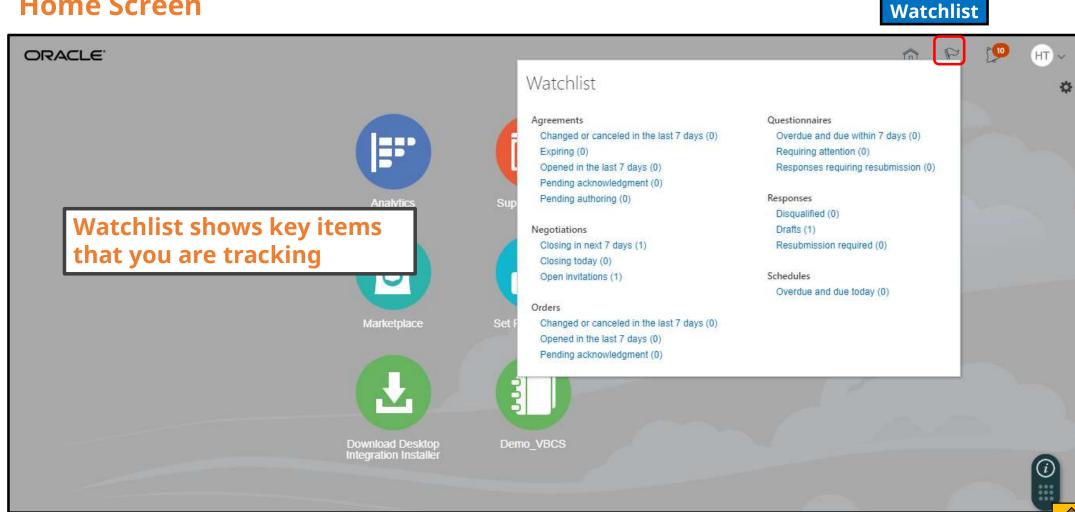

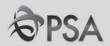

#### **Home Screen**

**Notification Bell** 

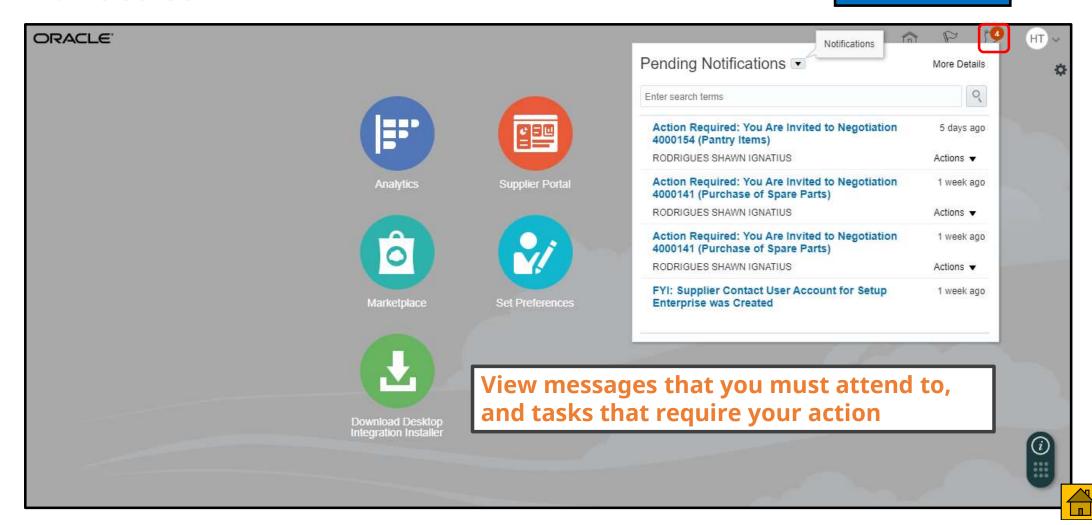

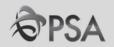

#### **Home Screen**

Setting & Actions

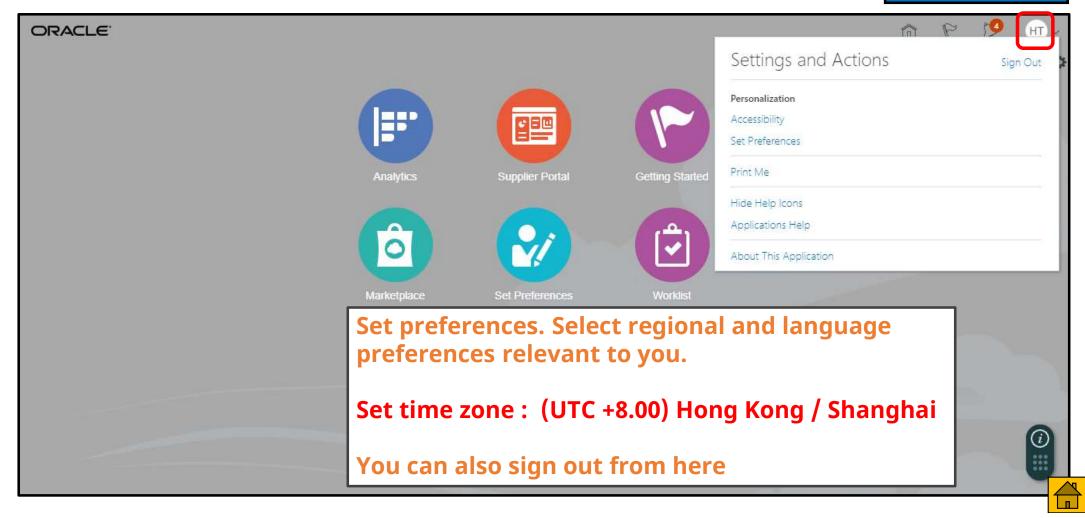

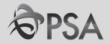

#### **Home Screen - Supplier Portal**

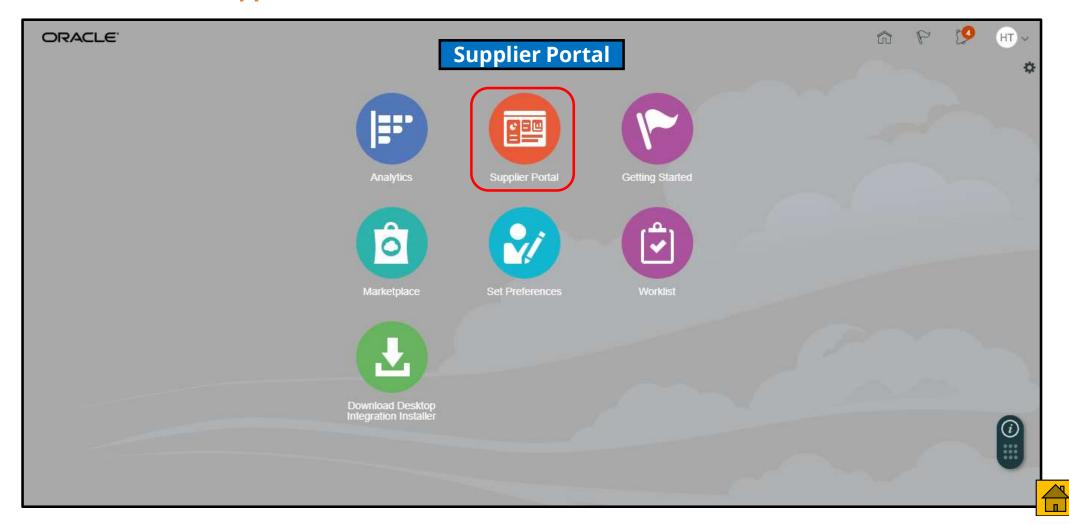

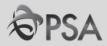

#### **Home Screen - Supplier Portal**

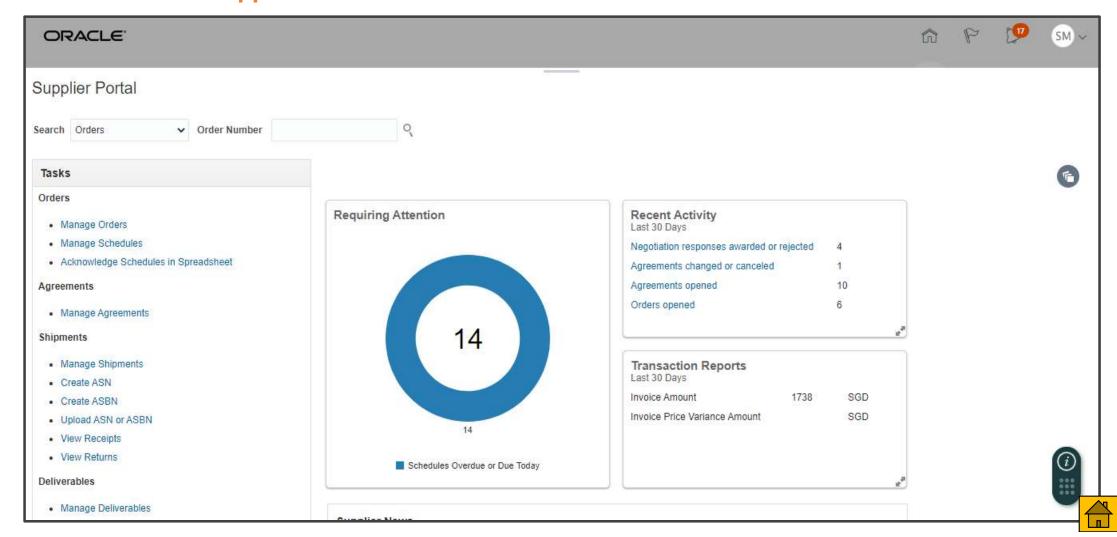

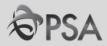

#### **Home Screen - Supplier Portal**

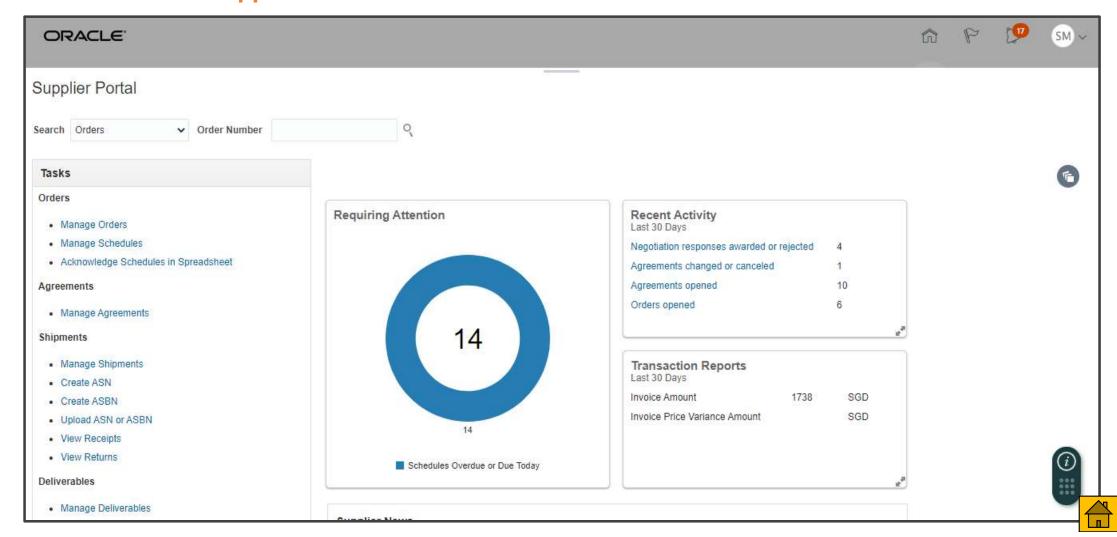

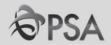

#### **Home Screen – Supplier Portal**

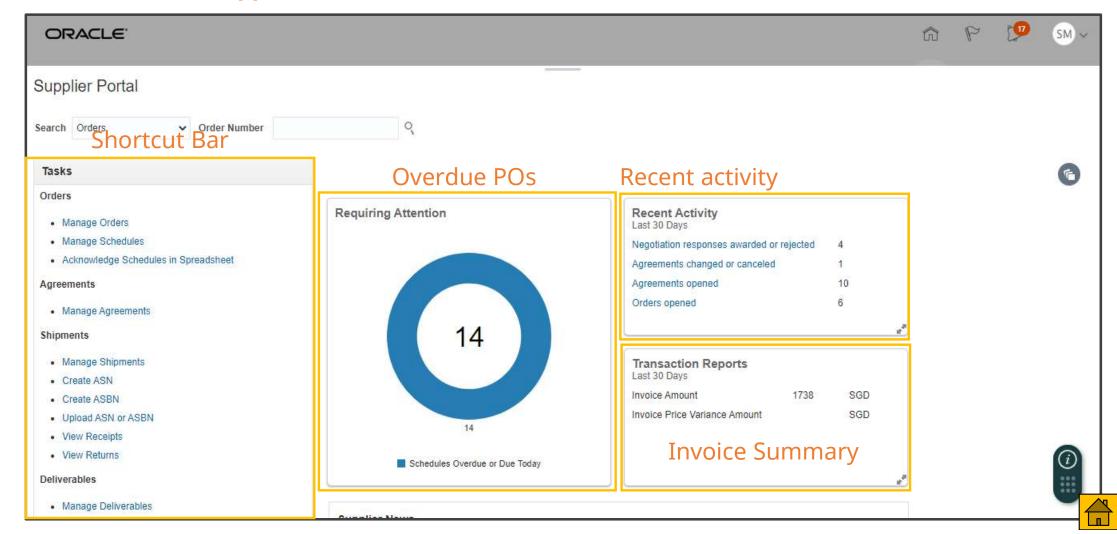

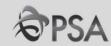

'View Active Negotiations' – Search for Negotiations to download tender docs and/or submit your response.

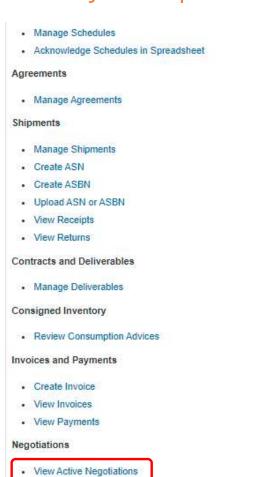

Manage Responses

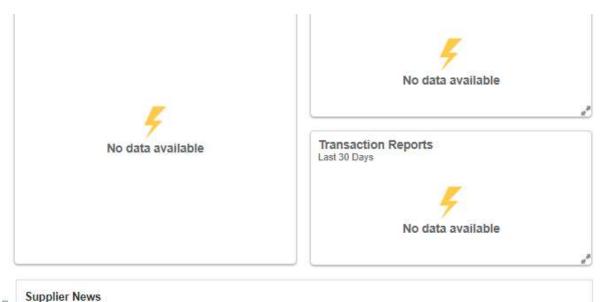

Welcome to the new iSupplier Portal of PSA Group

Please ensure your supplier profile is up-to-date

Vendors are to inform Buyer-in-Charge of tender if interested in participating in any public tender. This is to ensure that you are informed on any important updates for the tender.

PSA Website https://www.globalpsa.com

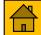

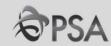

#### 'View Responses' - Manage any previously created Responses.

- Manage Schedules
- · Acknowledge Schedules in Spreadsheet

#### Agreements

· Manage Agreements

#### Shipments

- · Manage Shipments
- Create ASN
- Create ASBN
- Upload ASN or ASBN
- View Receipts
- View Returns

#### Contracts and Deliverables

Manage Deliverables

#### Consigned Inventory

Review Consumption Advices

#### Invoices and Payments

- Create Invoice
- View Invoices
- View Payments

#### Negotiations

- View Active Negotiations
- Manage Responses

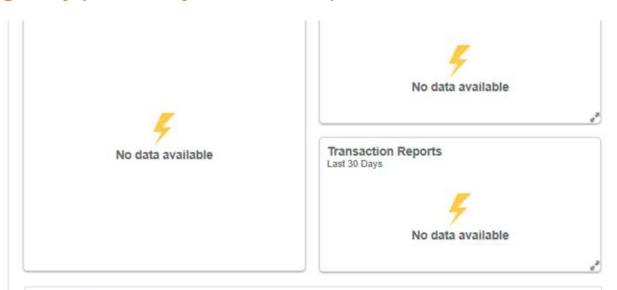

Supplier News

Welcome to the new iSupplier Portal of PSA Group Please ensure your supplier profile is up-to-date

Vendors are to inform Buyer-in-Charge of tender if interested in participating in any public tender. This is to ensure that you are informed on any important updates for the tender.

PSA Website https://www.globalpsa.com

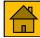

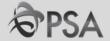

#### **PART D - UPDATING PROFILE**

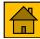

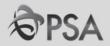

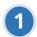

#### 1 Click "Supplier Portal"

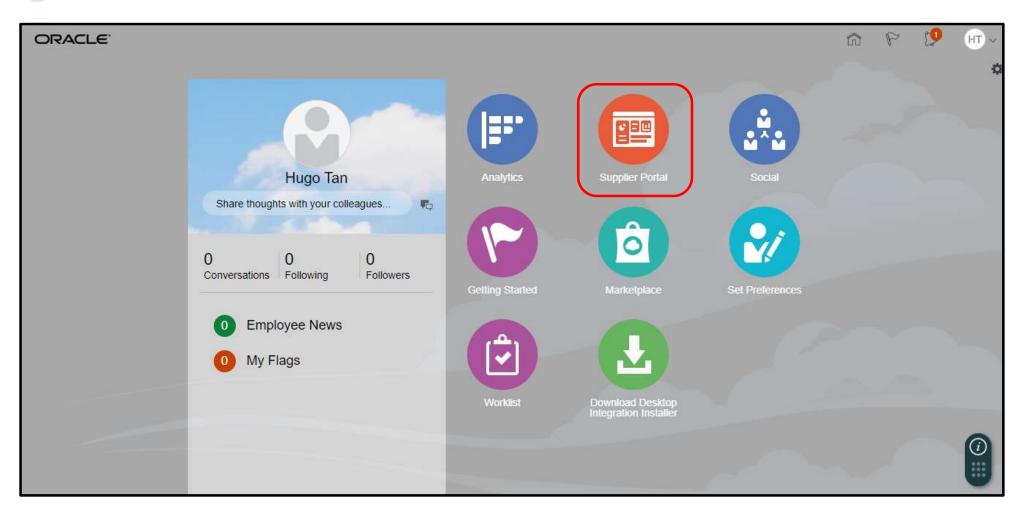

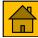

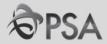

From the Task List under the "Company Profile" section, select "Manage Profile". Click "Edit". A warning message will be displayed. Click "Yes" to continue.

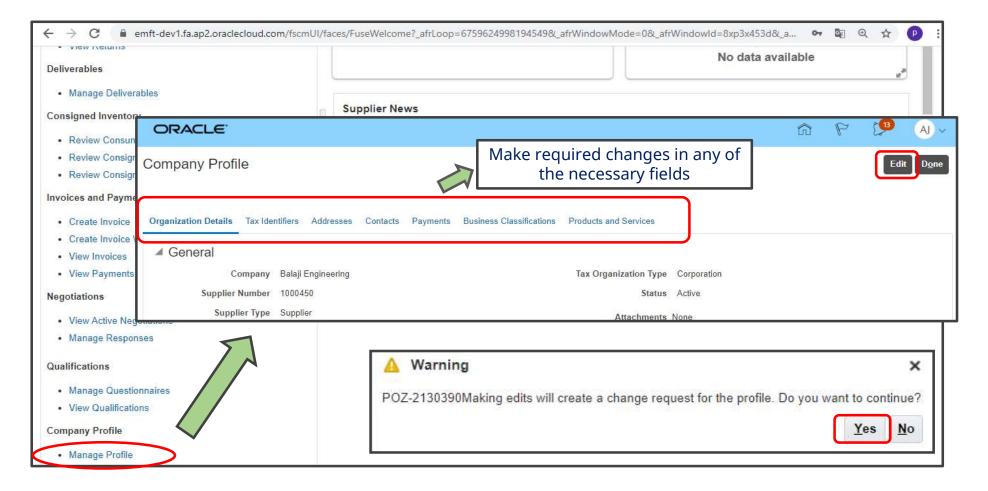

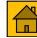

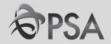

Modify the necessary information. Fill in change description reason.
Once done, click "Review Changes" to ensure that any changes made were updated.

| Edit Profile Change Request: 3001 |                             |                                                  | Delete Change Request Review Changes Save Save and Close Can |    |  |
|-----------------------------------|-----------------------------|--------------------------------------------------|--------------------------------------------------------------|----|--|
|                                   | Change Description          |                                                  |                                                              |    |  |
| Organization Details Tax Iden     | ntifiers Addresses Contacts | Payments Business Classifications Products and S | ervices                                                      |    |  |
| ▲ General                         |                             |                                                  |                                                              |    |  |
| * Supplier Name                   | Balaji Engineering          | Tax Organiza                                     | tion Type Corporation                                        | N. |  |
| Supplier Number                   | 1000450                     |                                                  | Status Active                                                |    |  |
| Supplier Type                     | Supplier •                  | Atta                                             | achments None 🕂                                              |    |  |
| Identification                    |                             |                                                  |                                                              |    |  |
| D-U-N-S Number                    |                             | National Insurance                               | e Number                                                     |    |  |
| Customer Number                   |                             | Corporate                                        | Web Site                                                     |    |  |
| SIC                               |                             |                                                  |                                                              |    |  |

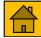

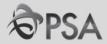

Review changes. Once confirmed, click "Submit". A confirmation message will be displayed. Click "OK" >"Done".

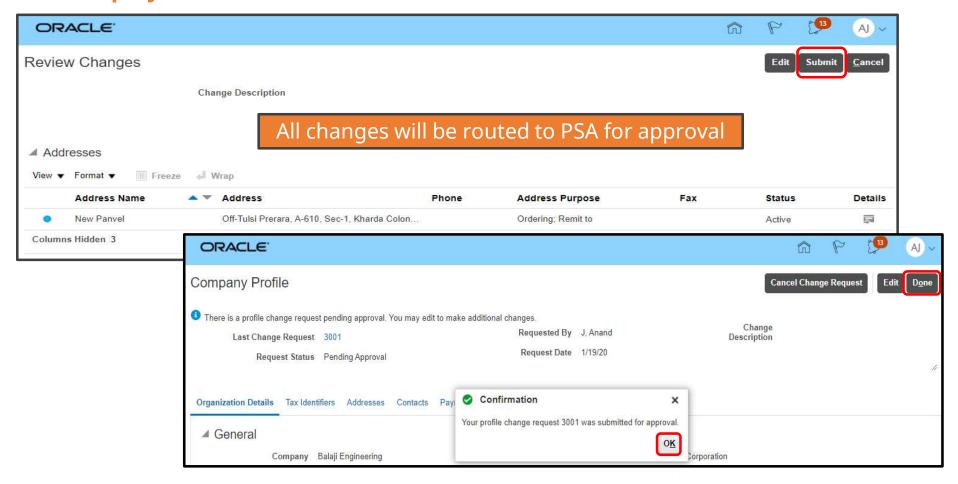

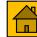

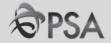

#### PART E: PARTICIPATION IN NEGOTIATIONS (TENDERS)

- 1. How to search for a Negotiation
  - <u>Public Tender</u>
  - Invited Tender/ Auction / RFI
- 2. How to access Tender Documents
- 3. Responding to Negotiations
- 4. Checking Negotiation Outcome

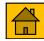

## 1. Type of Negotiations

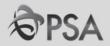

#### 1. Request for Quotes (RFQ)

#### a. Public Tender

Tender is open to <u>all suppliers</u> (that meet the eligibility criteria) for participation. Tender notice will be published online.

#### b. Invited Tender

PSA <u>invites suppliers</u> (with relevant experience) to participate

#### 2. Request for Information

RFIs are typically used to gather information, qualify suppliers and their goods and services for subsequent procurement activities.

#### 3. Auction (New)

Auction may be used to solicit bids for standard goods / services.

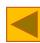

#### 2. Public Tender (1)

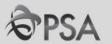

For public tenders, tender notices will continue to be posted on PSA's tender notice website every Friday

**PSA Tender Notice Website**: <a href="https://www.singaporepsa.com/tenders/tender-notices">https://www.singaporepsa.com/tenders/tender-notices</a>

Suppliers are encouraged to visit the website periodically to be updated of new tender postings

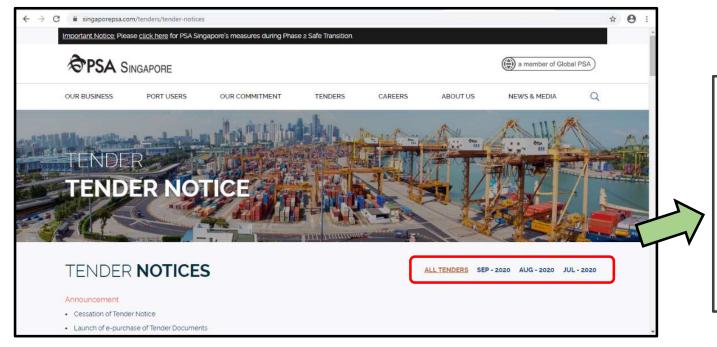

Click "ALL TENDERS" to view all tender notices published

or

Click by month (i.e "SEP -2020") to view tender notices published in that month

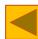

#### 2. Public Tender (2)

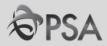

1

#### **Browse Tender Notices on PSA Website**

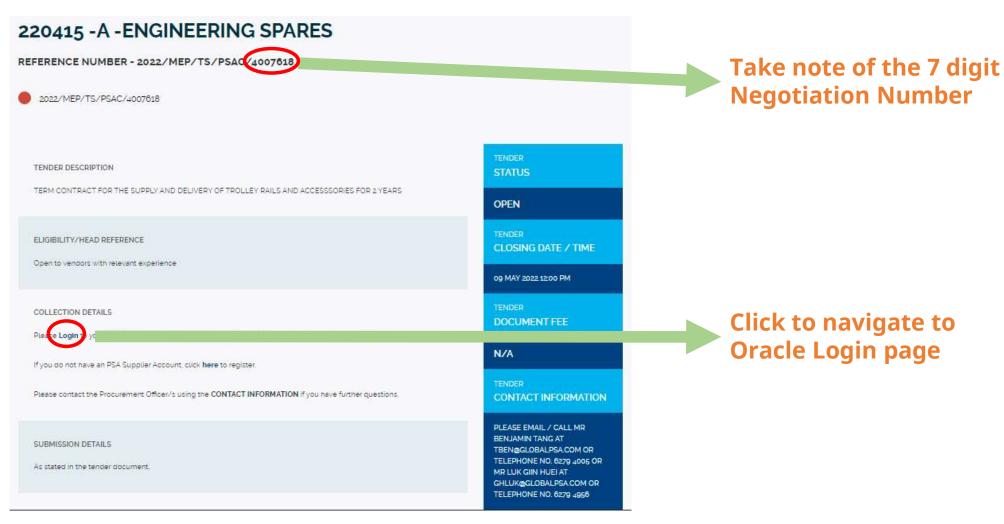

#### 2. Public Tender (3)

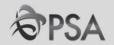

2 Suppliers can login to OF directly to participate in the tender.
In your home page, click on "supplier portal".

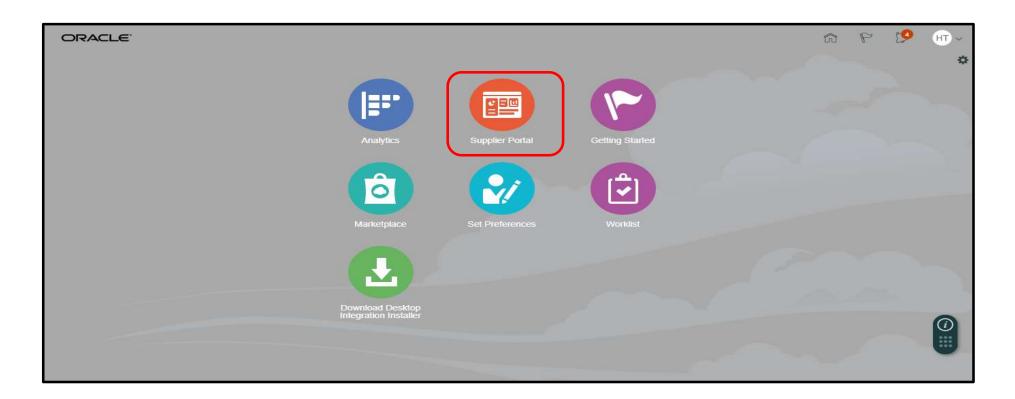

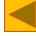

#### 2. Public Tender (4)

Manage Profile

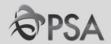

3 Click "View Active Negotiations" in the task panel. In the "Invitation Received" field select "No" and enter the Negotiation number in the "Negotiation" field.

Click "Search", negotiation will appear. Click on the negotiation number to view tender details.

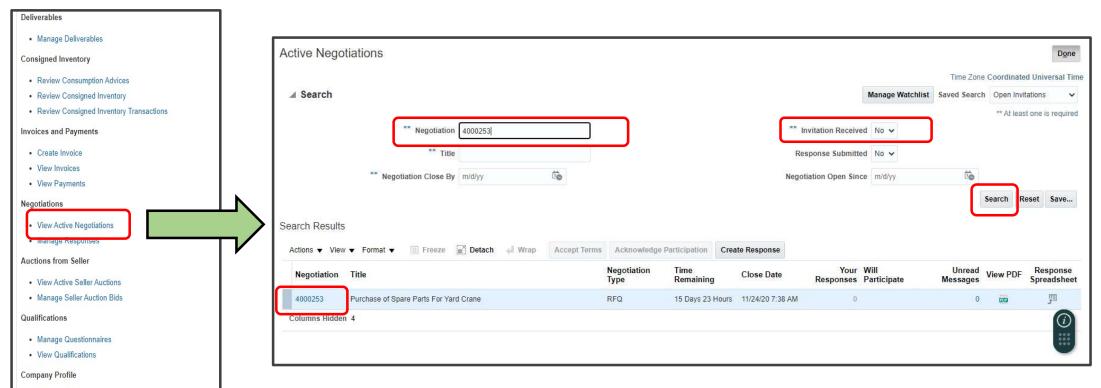

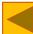

#### 3. Invited Tender/ Auction / RFI (1)

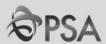

- For invited tenders, Suppliers will be alerted of the invitation in the following ways:
  - **A** Supplier Portal Dashboard

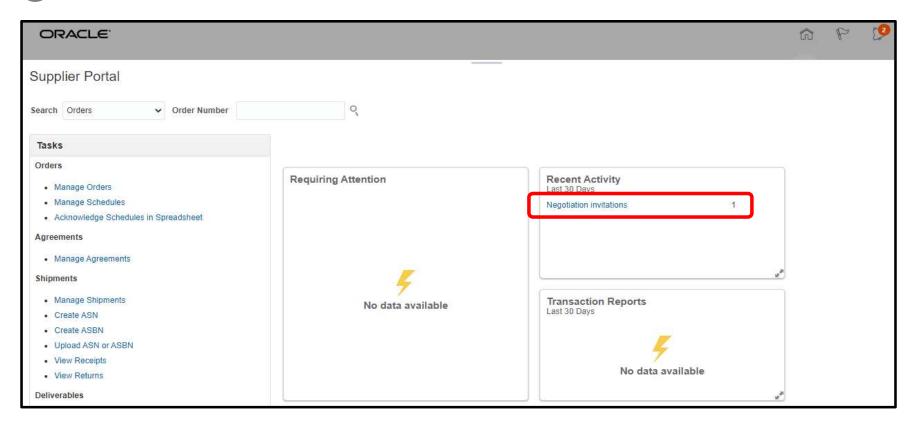

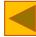

#### 3. Invited Tender/ Auction / RFI (2)

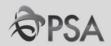

**B** Notification bell at the Top Right Corner of Dashboard

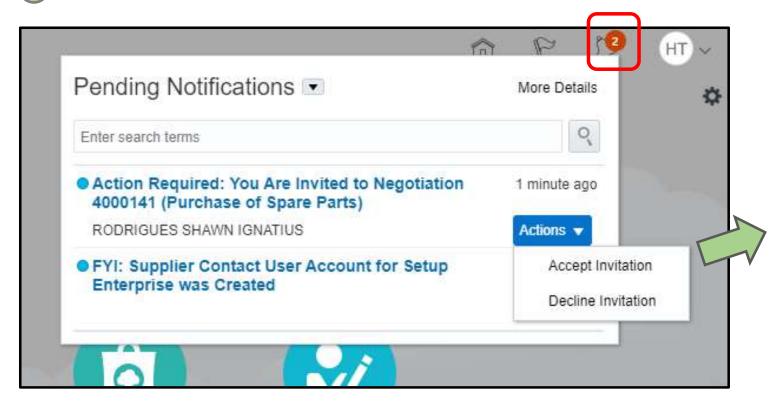

Suppliers will be able to "Accept / Decline invitation" under Action

Please state reason for nonparticipation

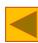

#### 3. Invited Tender/ Auction / RFI (3)

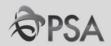

Invitation Mail Sent to Supplier's Email Address

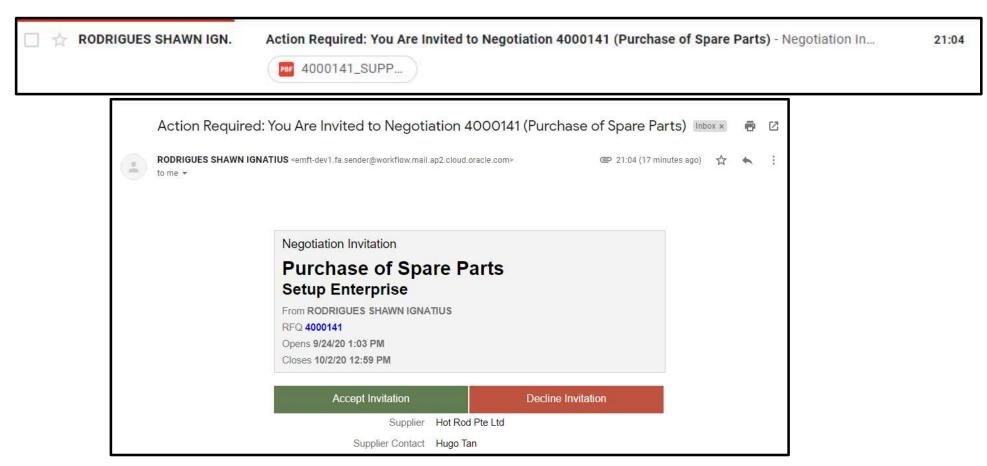

#### 3. Invited Tender/ Auction / RFI (4)

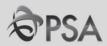

- **2** Accessing the Negotiation
  - At the home page, select "Supplier Portal". Negotiations invitations should appear the "Recent Activity" panel. Click on link to access the negotiation

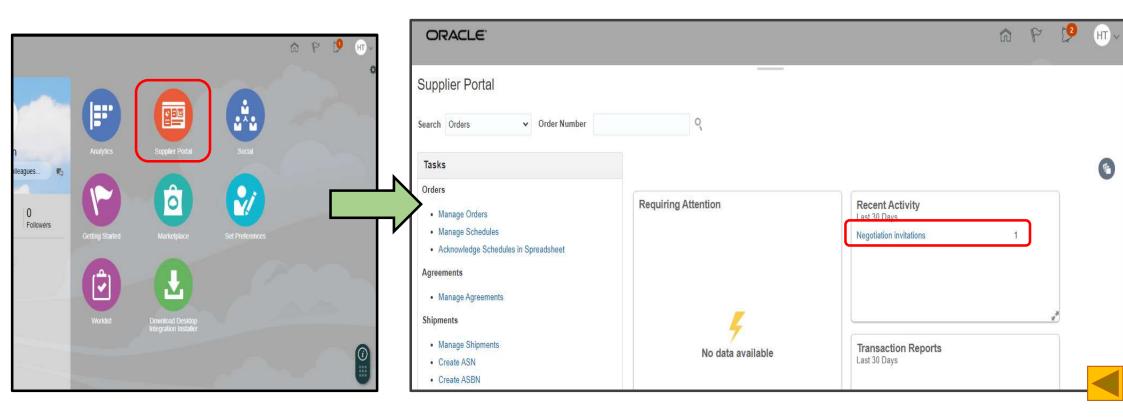

#### 3. Invited Tender/ Auction / RFI (5)

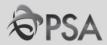

Click "View Active Negotiations" in the task panel. In the "Invitation Received" select "Yes" and click Search. List of invitations will appear. Select relevant negotiation by clicking on the Negotiation number in blue.

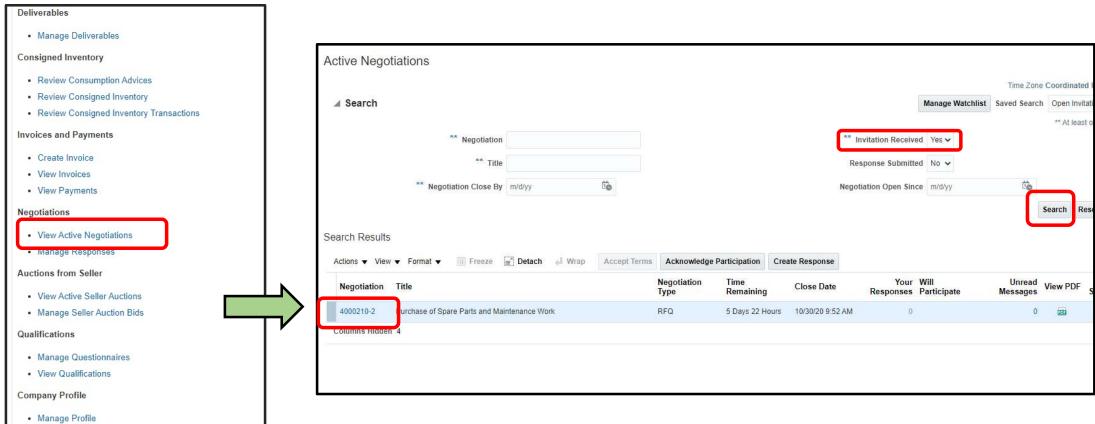

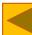

#### 4. Accessing Tender Documents (1)

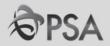

Upon clicking into the negotiation, you will access the RFQ home page.
In the left-hand panel, under "Table of Contents" click "Overview". Click on "Attachment" field link to access tender docs.

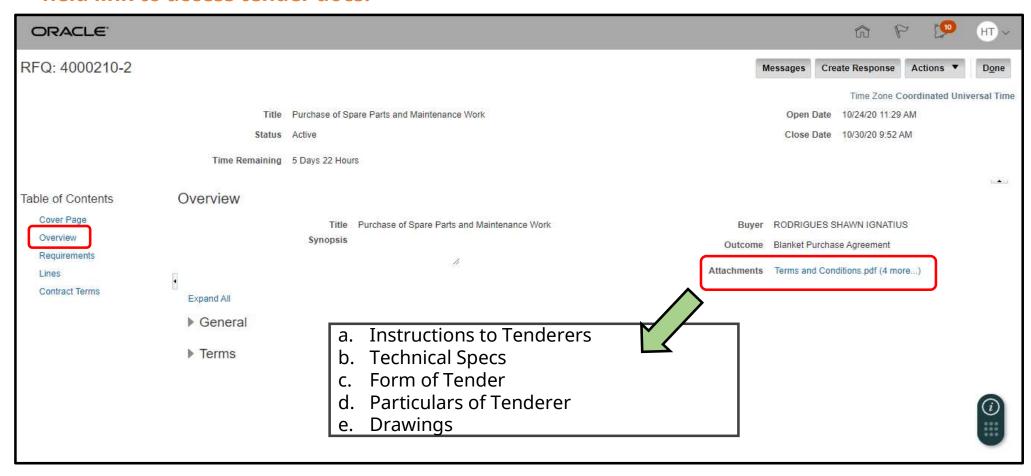

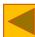

#### 4. Accessing Tender Documents (2)

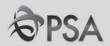

2 Download tender documents by clicking on the individual files

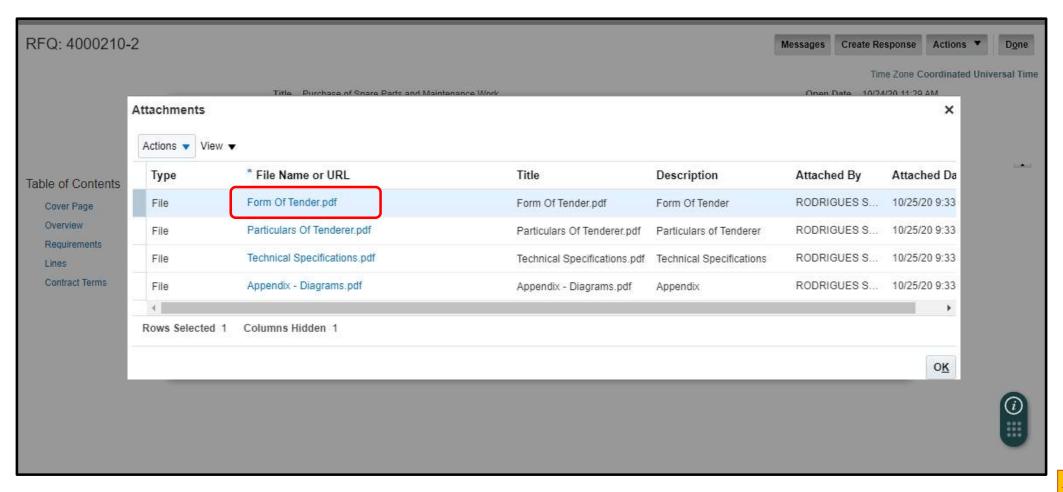

#### 4. Accessing Tender Documents (3)

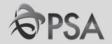

Under "Table of Contents" click "Overview" to access Tender documents. Tender documents can be found under "Attachments".

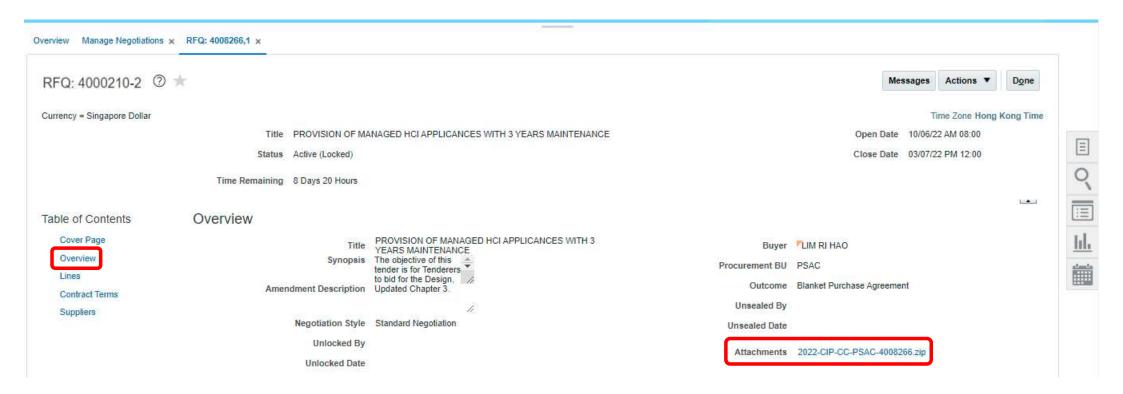

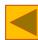

# 5. Responding to Negotiations (1)

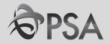

1 After going through the tender document, click "Create Response" to respond to negotiation.

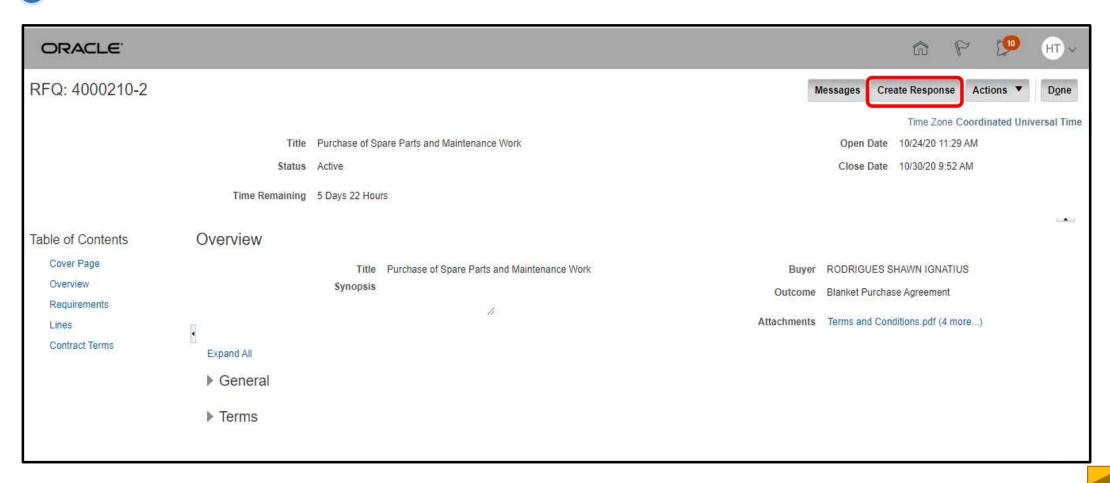

## **5. Responding to Negotiations (2)**

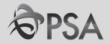

Fill in necessary info in the Overview Page. Click "Attachments" to attach docs. Form of Tender/Particulars of Tenderers doc (to be duly signed/stamped) to be attached here. Click "Next"

| ORACLE"                  |                               |                                   |                       | 命                | P    | 23              | HT ~                      |
|--------------------------|-------------------------------|-----------------------------------|-----------------------|------------------|------|-----------------|---------------------------|
|                          |                               | Overv Requir Lines Review         |                       |                  |      |                 |                           |
| Create Response (Quote 2 | 1041): Overview ⑦             | Messages Respond by Spreadsheet ▼ | Actions ▼ <u>Back</u> | Ne <u>x</u> t Sa | ve 🔻 | Sub <u>m</u> it | <u>C</u> ancel            |
|                          |                               |                                   |                       | Time Zo          |      |                 | 20 7:03 AM<br>versal Time |
|                          | Title Purchase of Spare Parts |                                   | Close Date            | 10/2/20 12:59 PM |      |                 |                           |
| Time                     | Remaining 1 Day 5 Hours       |                                   |                       |                  |      |                 |                           |
| General                  |                               |                                   |                       |                  |      |                 |                           |
| Supplier                 | Hot Rod Pte Ltd               | Reference Number                  |                       |                  |      |                 |                           |
| Negotiation Currency     | SGD                           | Note to Buyer                     |                       |                  |      |                 |                           |
| Response Currency        | SGD                           |                                   |                       |                  |      | 11              |                           |
| Price Precision          | 2 Decimals Maximum            | Attachments                       | None 🕂                |                  |      |                 |                           |
| Response Valid Until     | m/d/yy h:mm a                 |                                   |                       |                  |      |                 |                           |
|                          |                               |                                   |                       |                  |      |                 |                           |

#### 5. Responding to Negotiations (3)

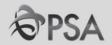

(3) "Requirements" Page. Provide responses to questions. Click "Next"

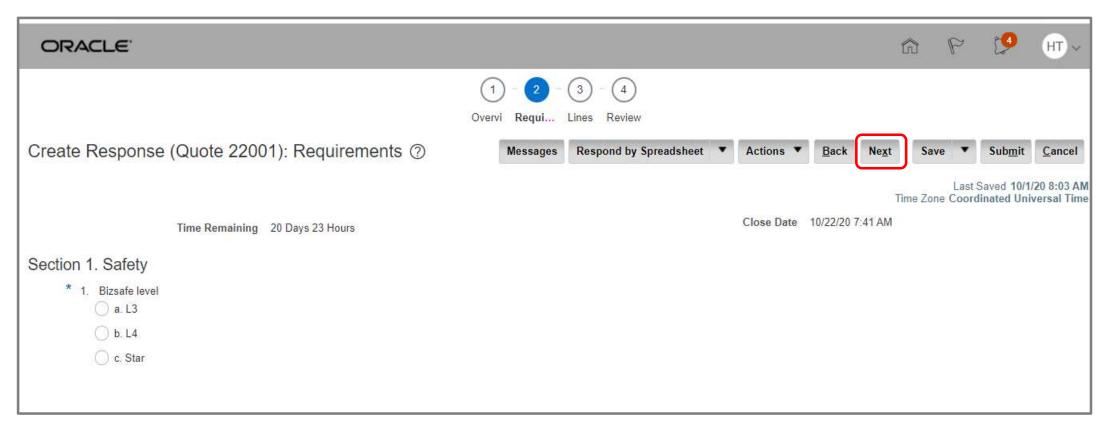

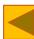

#### 5. Responding to Negotiations (4)

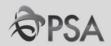

In "Lines" page, enter the "Response Price" and other fields as required.

To attach docs such as item specification/catalogue, Select specific item line and click on the pencil icon

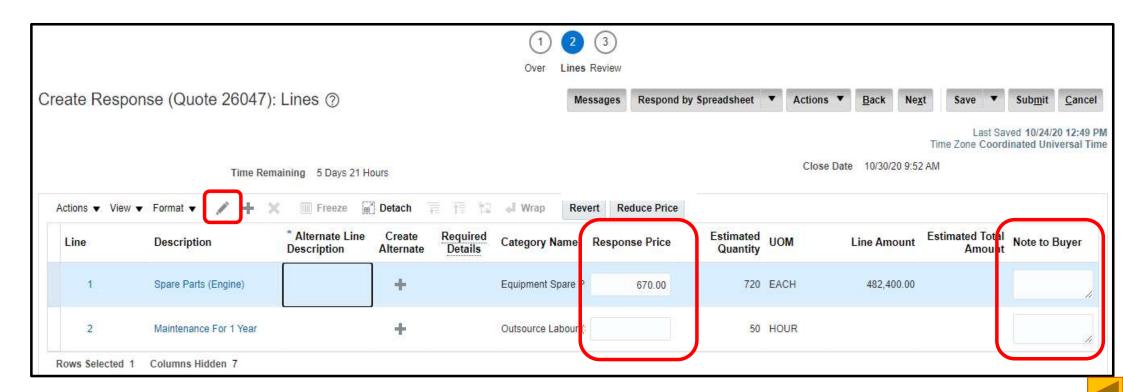

# **5. Responding to Negotiations (5)**

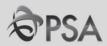

Docs can be submitted for PSA review in the "Attachment" field. After complete, Click "Save and Close".

| Lines: Edit Line: 1 (Quote | 26047)                             | Message                         | s 1: Spare Parts (Engine)   | ~ Þ | Save | <u>Save and Close</u> | <u>C</u> ancel |
|----------------------------|------------------------------------|---------------------------------|-----------------------------|-----|------|-----------------------|----------------|
|                            |                                    |                                 |                             |     |      | Last Saved 10/24      | 20 1:03 PM     |
| Item                       |                                    | Close Date                      | 10/30/20 9:52 AM            |     |      |                       |                |
| Revision                   |                                    | Target Minimum Release Amount   |                             |     |      |                       |                |
| Description                | Spare Parts (Engine)               | Response Minimum Release Amount |                             |     |      |                       |                |
| Category Name              | Equipment Spare Parts.Aircon.Crane | Note to Buyer                   | Warranty 2 Years.           |     |      |                       |                |
| Start Price                |                                    |                                 |                             |     |      |                       |                |
| * Response Price           | 670.00                             | Attachments                     | Item Specifications.pdf 🕂 🗶 |     |      |                       |                |
| Estimated Quantity         | 720                                |                                 |                             | •   |      |                       |                |
| UOM                        | EACH                               |                                 |                             |     |      |                       |                |

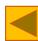

#### 5. Responding to Negotiations (6)

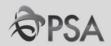

To submit an alternative quote, click on the + icon. Fill up the necessary fields in the edit alternative line page. After complete, Click "Save and Close".

|                |                        |                                 |                     |                     | ①<br>Over    | 2<br>Lines I | 3<br>Review |            |                       |     |           |              |               |                |                  |                 |                           |
|----------------|------------------------|---------------------------------|---------------------|---------------------|--------------|--------------|-------------|------------|-----------------------|-----|-----------|--------------|---------------|----------------|------------------|-----------------|---------------------------|
| Create Resp    | onse (Quote 26047)     | : Lines ⑦                       |                     |                     |              | Mes          | sages       | Respond b  | y Spreadsheet         | •   | Actions • | <u>B</u> ack | Ne <u>x</u> t | Save           | e 🔻              | Sub <u>m</u> it | <u>C</u> ancel            |
|                | Time Rer               | maining 5 Days 21 Ho            | ours                |                     |              |              |             |            |                       |     | Close Da  | ate 10/30/2  | 0 9:52        | Time Zone      |                  |                 | 0 12:49 PM<br>versal Time |
| Actions ▼ View | ▼ Format ▼ // +        | ¥ Freeze ₩                      | Detach              | 目 行 拉               | ₀l Wrap      | Reve         | rt Rec      | luce Price |                       |     |           |              |               |                |                  |                 |                           |
| Line           | Description            | * Alternate Line<br>Description | Create<br>Alternate | Required<br>Details | Category N   | lame         | Respon      | se Price   | Estimated<br>Quantity | UON | 1         | Line Amo     | unt           | Estimated<br>A | d Total<br>mount | Note to E       | Buyer                     |
| 1              | Spare Parts (Engine)   |                                 | +                   |                     | Equipment S  | Spare P      |             | 670.00     | 720                   | EAC | Н         | 482,40       | 0.00          |                |                  |                 | 1                         |
| 2              | Maintenance For 1 Year |                                 | +                   |                     | Outsource La | abour (      |             |            | 50                    | HOU | IR        |              |               |                |                  |                 | - le                      |
| Rows Selected  | 1 Columns Hidden 7     |                                 |                     |                     |              |              |             |            |                       |     |           |              |               |                |                  |                 |                           |

| ORACLE!                                     |                                      |         |  |              |                     |          |      |                                  |        | ĥ  | 7   | P               | 199        | HT ~           |
|---------------------------------------------|--------------------------------------|---------|--|--------------|---------------------|----------|------|----------------------------------|--------|----|-----|-----------------|------------|----------------|
| Lines: Edit Alternate Line: 1-              | -2 (Quote 26047)                     |         |  |              | Mess                | ages     | 4    | 1-2:                             | ~ 1    | Sa | ave | <u>S</u> ave an | nd Close   | <u>C</u> ancel |
| Negotiation Line                            | 1                                    |         |  |              |                     |          |      | 10/30/20 9:52 AM                 |        |    |     | Last Sav        | ed 10/24/2 | 20 12:31 PM    |
| general ordered and a                       | Spare Parts (Engine)                 |         |  |              | t Minimum Release A |          |      |                                  |        |    |     |                 |            |                |
| * Alternate Line Description  Category Name | Brand 2  Equipment Spare Parts.Airco | n Crane |  | Responsi     |                     |          | Mad  | le in USA Warranty 9 I           | Months |    |     |                 |            |                |
| Start Price                                 |                                      |         |  | Note to Buye |                     |          |      | r Made in USA, Warranty 9 Months |        |    |     | di              |            |                |
| * Response Price                            | 610.00                               |         |  |              | Attacl              | hments 1 | None | +                                |        |    |     |                 |            |                |
| Estimated Quantity                          | 720                                  |         |  |              |                     |          |      |                                  |        |    |     |                 |            |                |
| * UOM                                       | EACH                                 | •       |  |              |                     |          |      |                                  |        |    |     |                 |            |                |

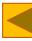

#### **5. Responding to Negotiations (7)**

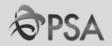

7 Add additional alternate lines as required. When done, click "Next"

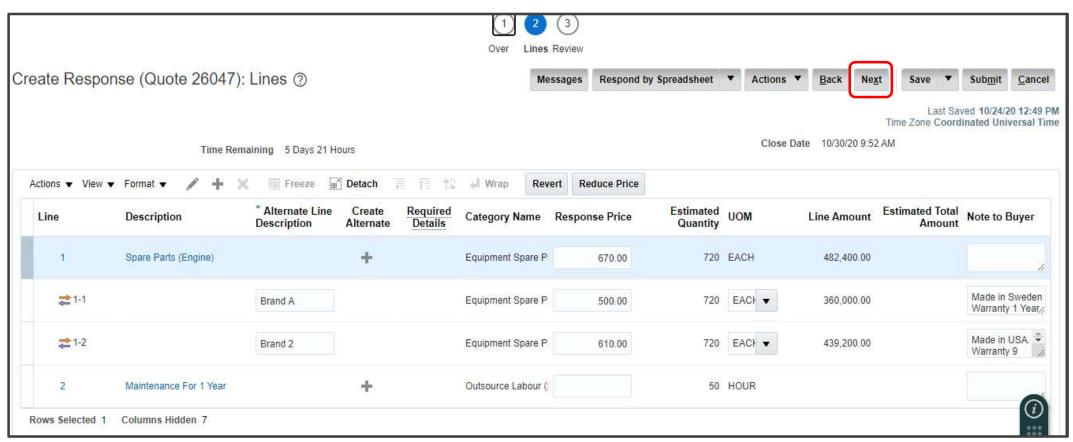

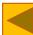

#### 5. Responding to Negotiations (8)

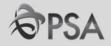

In the Review Tab, click "Actions" followed by" Validate" to validate.

If there is no error or missing responses, a "Confirmation" pop up will be displayed.

Click "OK".

Click "Submit". Confirmation" pop up will be displayed. Click "OK".

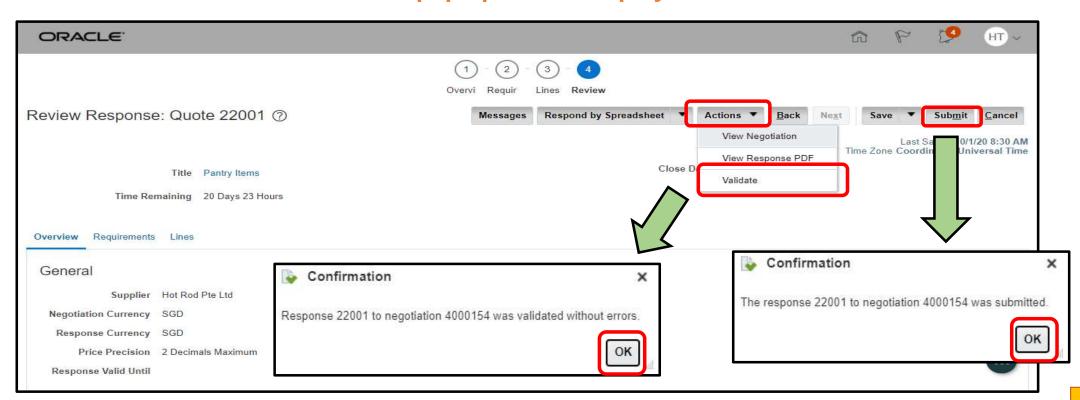

## 6. Checking Negotiation Outcome (1)

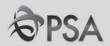

Click "Manage Responses" in the task panel. In the drop down select relevant response status and click "Search"

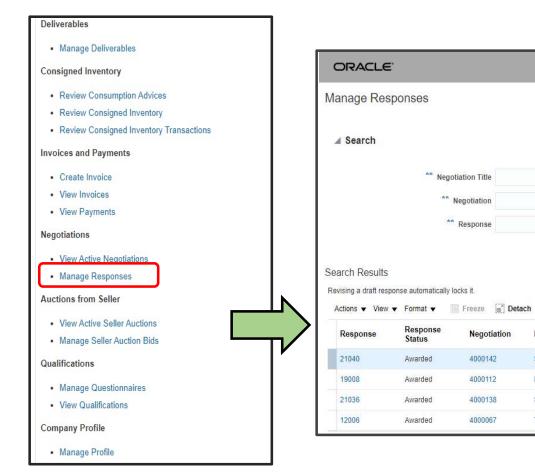

| ORACLE'                                     |                           |                                          |               |                          |        |                   |                                        |                     | @ P [                  | GL GL            |
|---------------------------------------------|---------------------------|------------------------------------------|---------------|--------------------------|--------|-------------------|----------------------------------------|---------------------|------------------------|------------------|
| lanage Resp                                 | onses                     |                                          |               |                          |        |                   |                                        |                     |                        | D <u>o</u> n     |
|                                             |                           |                                          |               |                          |        |                   |                                        |                     | Time Zone Coordinate   | ed Universal T   |
| ▲ Search                                    |                           |                                          |               |                          |        | A <u>d</u> vanc   | ed Manage Watchlis                     | t Saved Search      | Active or Draft Respon | ises ·           |
|                                             |                           |                                          |               |                          |        |                   |                                        |                     | ** At lea              | st one is requir |
|                                             | ** Negoti                 | iation Title                             |               |                          |        | ** Response State | Awarded Awarded                        | ~                   |                        |                  |
|                                             | ** N                      | legotiation                              |               |                          |        | Line Description  | Active Active or draft                 |                     |                        |                  |
|                                             | **                        | Response                                 |               |                          |        |                   | Active of draft  Awarded  Disqualified |                     |                        |                  |
|                                             |                           |                                          |               |                          |        |                   | Draft                                  |                     | Search F               | lanat Caus       |
|                                             |                           |                                          |               |                          |        |                   | Pending award<br>Rejected              |                     | Search F               | leset Save       |
| carch Deault-                               |                           |                                          |               |                          |        |                   | Resubmission requ                      | ired                |                        |                  |
| earch Results                               |                           |                                          |               |                          |        |                   |                                        |                     |                        |                  |
| Search Results<br>Revising a draft respon   | inse automatically lo     | cks it.                                  |               |                          |        |                   |                                        |                     |                        |                  |
|                                             |                           | ocks it.                                 | ch 🄞 Wrap     | Accept Terms             | Revise |                   |                                        |                     |                        |                  |
| Revising a draft respon                     |                           |                                          | Negotiation T |                          | Revise |                   |                                        | Fime<br>Remaining   | Unread<br>Messages     | Monitor          |
| evising a draft respondant Actions ▼ View ▼ | ▼ Format ▼ ■ Response     | Freeze 🗐 Detac                           |               | litle .                  | Revise |                   | Туре                                   |                     |                        | Monitor          |
| Actions ▼ View ▼ Response                   | Format ▼  Response Status | Freeze Detac                             | Negotiation T | Fitle<br>tall fire alarm | Revise |                   | Type<br>RFQ                            | Remaining           | Messages               |                  |
| Response  21040                             | Response Status  Awarded  | Freeze m Detac<br>Negotiation<br>4000142 | Negotiation T | Title tall fire alarm    | Revise |                   | Type  RFQ  RFQ                         | Remaining ) Seconds | Messages<br>0          |                  |

# 6. Checking Negotiation Outcome (2)

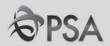

| Response Status         | Negotiation Outcome                                     |
|-------------------------|---------------------------------------------------------|
| Active                  | Negotiation (Tender) is ongoing and yet to close        |
| Pending award           | Negotiation (Tender) has closed. Evaluation in progress |
| Awarded                 | Supplier has been awarded the tender                    |
| Rejected / Disqualified | Supplier was not awarded                                |

If negotiation outcome is unclear, please check with the procurement officer in charge.

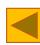

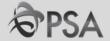

#### **PART F - INVOICING**

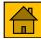

#### **Creating Invoices**

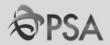

1 From the Task List under 'Invoices and Payments' section, click on 'Create invoice

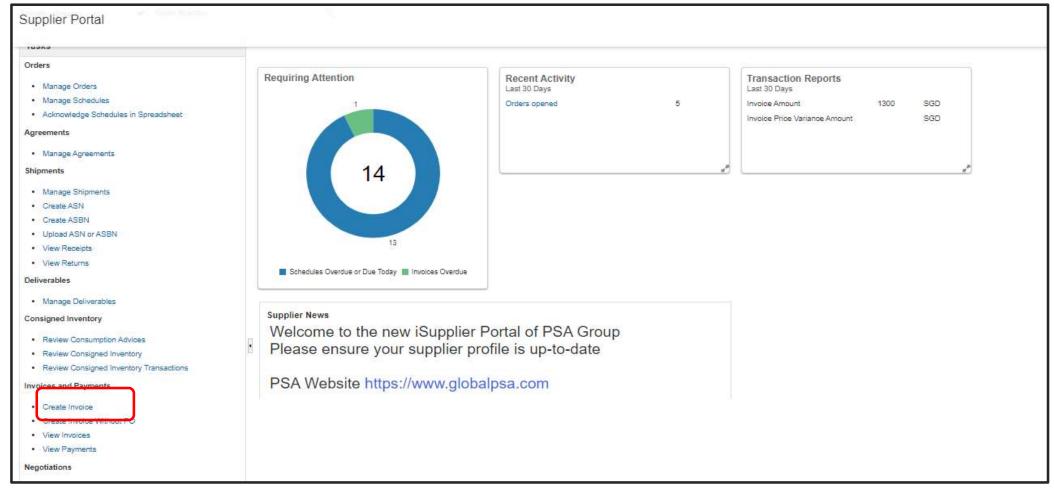

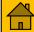

# **Creating Invoices (2)**

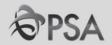

Enter 'Identifying PO' number . Information will get populated Enter the Invoice number in the Number field and the invoice Date. Select bank account for receipt of payment. In the Lines section, click "Select and Add."

ORACLE! m SM ~ Create Invoice ? Invoice Actions ▼ Submit Cancel Identifying PO PSAC2000685 • Remit-to Bank Account A1234567 Number INV123 Supplier BK PTE LTD Unique Remittance 10/22/20 To \* Date Identifier Taxpayer ID 11112222 Unique Remittance \* Type Invoice Identifier Check Digit \* Supplier Site HQ-PAY Invoice Currency SGD - Singapore Dollar Description 123, Harbour Drive PSA Horizons, Address Singapore 627124 Payment Currency SGD - Singapore Dollar Attachments None -Supplier Tax Registration Number Customer Name PSA Corporation Limited \* Customer Taxpayer ID 199706229Z Address Lines Cancel Line View ▼ Purchase Order Consumption Advice \* Number \* Type Supplier Item Item Description Ship-to Location Tax Classification \* Number \* Line \* Schedule Number Line No data to display T-4-1

# **Creating Invoices (3)**

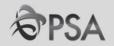

The Purchase Order Lines should have been auto-populated. If it does not appear after clicking "Search", the PO might not have been receipted/ have been matched previously.

Highlight the PO row, click "OK".

| earch      |                    |                |                          |                            |                            | Advanged C-                | and Conrob                                    |                                                                                                 |
|------------|--------------------|----------------|--------------------------|----------------------------|----------------------------|----------------------------|-----------------------------------------------|-------------------------------------------------------------------------------------------------|
|            |                    |                |                          |                            |                            | A <u>d</u> vanced Sav      | ved Search                                    |                                                                                                 |
|            |                    |                |                          |                            |                            |                            | ** At lea                                     | ast one is requir                                                                               |
| ** Purch   | hase Order         | PSAC20006      | 385                      | -                          |                            | ** Consumption Advic       | e                                             |                                                                                                 |
| ** Crea    | eation Date        | m/d/vv h:mr    | m a                      | i de                       |                            |                            |                                               |                                                                                                 |
|            |                    |                |                          |                            |                            |                            |                                               |                                                                                                 |
|            |                    |                |                          |                            |                            |                            | Search F                                      | Reset Save                                                                                      |
|            |                    |                |                          |                            |                            |                            | Search                                        | Reset Save                                                                                      |
|            |                    |                |                          |                            |                            |                            | Search                                        | Reset Save.                                                                                     |
| ch Result  | ts                 |                |                          |                            |                            |                            | Search                                        | Reset Save.                                                                                     |
| ch Result  | its                |                |                          |                            |                            |                            | Search                                        | Reset Save                                                                                      |
|            |                    | Select A       | п                        |                            |                            |                            | Search                                        | Reset Save                                                                                      |
|            | lts<br>Detach      | Select A       | п                        |                            |                            |                            | Search                                        | Reset Save                                                                                      |
|            |                    | Select A       | п                        |                            |                            |                            | Search                                        | Reset Save                                                                                      |
| <b>▼</b> F |                    |                |                          | nption Advice              | Supplier Item              | Name Description           |                                               |                                                                                                 |
| <b>▼</b> F | Detach             |                |                          | nption Advice              | Supplier Item<br>Number    | Item Description           | Ship-to Location                              | Ordere                                                                                          |
| ▼ Furc     | Detach  chase Orde | ler            | Consun                   |                            | Supplier Item<br>Number    | Item Description           |                                               |                                                                                                 |
|            | Purci              | Purchase Order | Purchase Order PSAC20000 | Purchase Order PSAC2000085 | Purchase Order PSAC2000085 | Purchase Order PSAC2000085 | Purchase Order PSAC2000085 Consumption Advice | ** Purchase Order PSAC2000685   ** Creation Date m/d/yy h:mm a   ** Creation Date m/d/yy h:mm a |

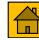

# **Creating Invoices (4)**

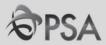

4 The quantity to be billed will be auto-populated. Amend accordingly if required.

| ORACLE          |                   |                  |                           |                       |               |               |                                    |                              |                  |                           |                                        | ا ش                               | 7 19            | SM ~       |
|-----------------|-------------------|------------------|---------------------------|-----------------------|---------------|---------------|------------------------------------|------------------------------|------------------|---------------------------|----------------------------------------|-----------------------------------|-----------------|------------|
| Create Invoic   | ce ⑦              |                  |                           |                       |               |               |                                    |                              |                  |                           |                                        | Invoice Actions •                 | Sub <u>m</u> it | Cancel     |
|                 |                   | Identifying PO   | PSAC2000685<br>BK PTE LTD |                       |               |               | Remit-to Bank Acc                  | count A1234567               | <b>\S</b>        |                           | * Number                               | INV123                            |                 |            |
|                 |                   | Taxpayer ID      |                           |                       |               |               | Unique Remittance Idei             | tifier                       |                  |                           |                                        | 10/22/20                          | (io             |            |
|                 |                   | Supplier Site    | HQ-PAY                    |                       | w             |               | Unique Remittance Identifier Check | Digit                        |                  |                           |                                        | Invoice<br>SGD - Singapore Dollar |                 |            |
|                 |                   | Address          | 123, Harbour Dri          | ive PSA Horizons, Sin | gapore 627124 |               | Descri                             |                              |                  |                           | ************************************** | SGD - Singapore Dollar            |                 |            |
|                 | Supplier Tax Regi | istration Number |                           |                       | •             |               | Attachr                            | nents None 🕂                 |                  |                           |                                        |                                   |                 |            |
| Customer        |                   |                  |                           |                       |               |               |                                    |                              |                  |                           |                                        |                                   |                 |            |
|                 | Custo             | omer Taxpayer ID | 199706229Z                | $\mathbf{x}$          |               |               |                                    | Name PSA Corporation Limited |                  |                           |                                        |                                   |                 |            |
|                 |                   |                  |                           |                       |               |               | Add                                | dress                        |                  |                           |                                        |                                   |                 | <b>(i)</b> |
| Lines  View ▼ + | X 🖟 Cance         | I Line           |                           |                       |               |               |                                    |                              |                  |                           |                                        | _                                 |                 |            |
| * Number * To   | Type.             |                  | Purchase Ord              | ler                   | Consu         | mption Advice | Supplier Item Ite                  | m Description                | Ship-to Location | Tax Classification        | Available Quantity                     | Jnit Price UOM                    |                 | * Amount   |
| * Number * Ty   | ype               | * Number         | * Line                    | * Schedule            | Number        | Line          | Supplier Item                      | iii bescription              | Ship-to Location | Tax Classification        | Quantity Quantity                      | DIIIL PIICE OOM                   |                 | Amount     |
| 3 Ite           | em 🗸              | PSAC2000685      | 1                         | 1                     |               |               | se                                 | rvice 1                      | PSA BLDG #35 ▼   | STANDARD 7 <sup>c</sup> ▼ | 2 1                                    | 200 PIECE                         |                 | 200.00     |

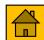

## **Creating Invoices (5)**

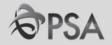

Select the appropriate "Tax Classification" (STANDARD 7% IN/ ZERO-RATED IN/ OUT OF SCOPE)

Click on "Attachments" to upload your invoice. Click "Calculate Tax".

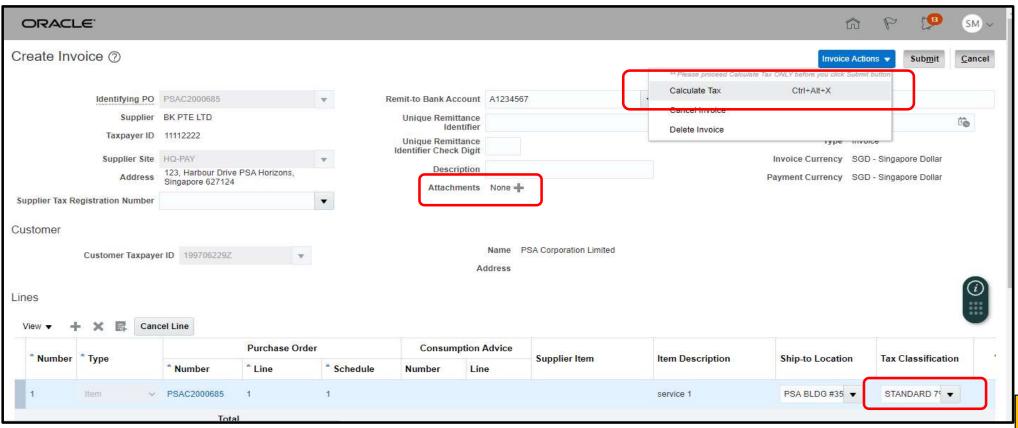

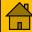

# **Creating Invoices (6)**

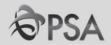

**6** Check that the tax computed and total invoice amount is correct

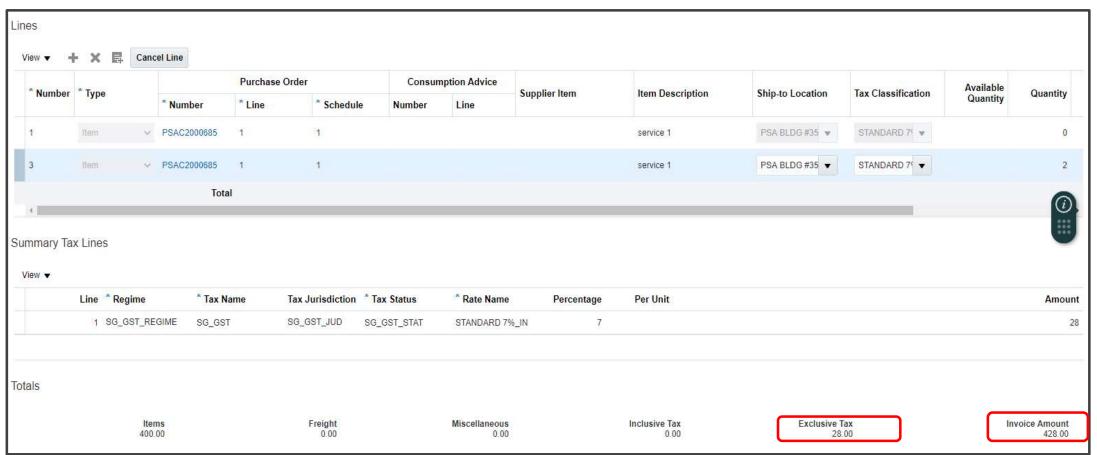

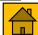

# **Creating Invoices (7)**

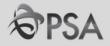

7

Click "Submit" to submit the Invoice for Finance approval A confirmation message will be displayed. Click Done

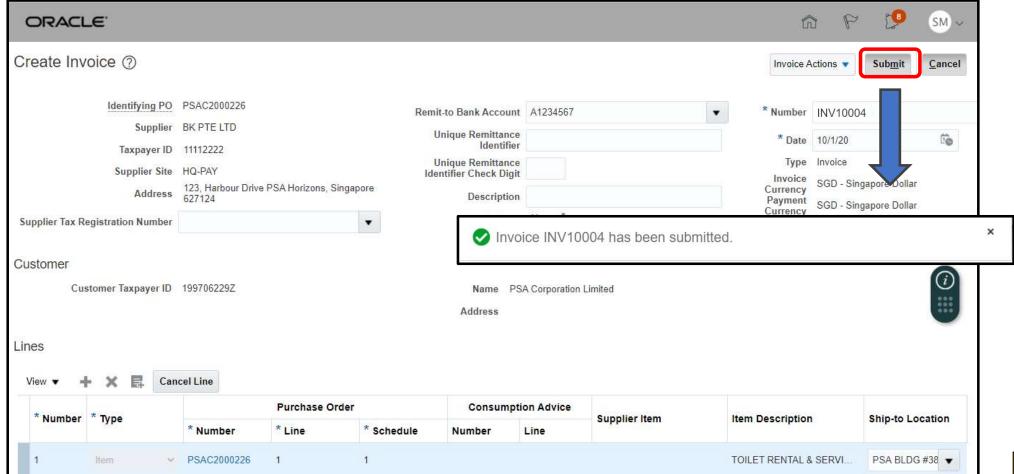

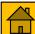

#### **Viewing Invoices**

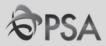

The submitted invoice can be viewed from "View Invoices"
Please note that invoices cannot be amended/ cancelled after clicking "Submit"

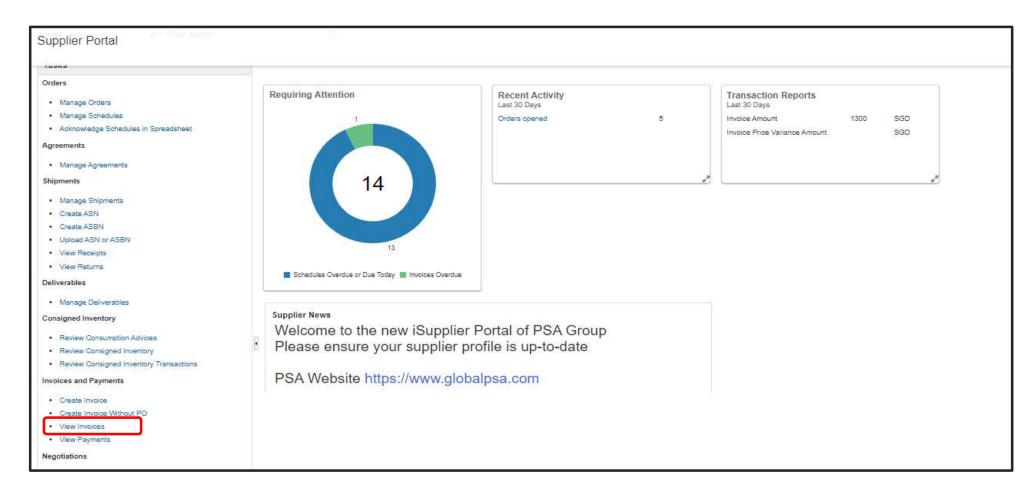

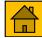

# **Help & Support**

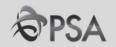

#### Write in to <a href="KARENH@globalpsa.com">KARENH@globalpsa.com</a> for support in:

Account creation

# Write in to <a href="mailto:PSAI-GFS-SUPPORT@globalpsa.com">PSAI-GFS-SUPPORT@globalpsa.com</a> if you require assistance with:

System issues

For tender related queries do continue to liaise directly with the procurement officer in charge.

For Okta or password related issues, please refer to the following FAQ section.

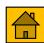

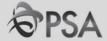

# II. FAQ - Negotiations

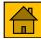

#### FAQ

#### **Account Setup/ Password / OKTA Related**

#### Qn. 1. When will my company be receiving my account log in details?

Ans: Account set up details will be sent to your email account usually within 3 working days.

#### Qn. 2. What should I do if I do not receive the log in details & emails?

Ans: Please allow for up to 3 working days after you submit your application. Otherwise, contact your contract/tender's Procurement Officer for assistance.

#### Qn. 3. Do I need to pay any fees to use the Oracle Fusion account?

Ans: Each company will only be issued with 1 free account. Please write to your contract/tender's Procurement Officer to request for additional accounts. There will be fee of \$120/year (exclusive of GST) for each additional approved account.

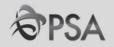

### **Account Setup/ Password / OKTA Related**

#### Qn. 4. I cannot remember which email account was used for account creation?

Ans: Please contact your contract/tender's Procurement Officer for assistance.

#### *Qn. 5.* Will my account get inactivated if there is no activity over a period of time?

Ans: The password will expire if there is no activity for 3 months. Suppliers should log in to their account regularly to avoid their password being inactivated. Please contact your contract/tender's Procurement Officer if help is required.

#### Qn.6: Can OKTA be set up for multiple mobile numbers?

Ans: No, for security reasons, OKTA can only be set up for one mobile number. You can change the registered mobile number under profile settings via <a href="https://globalpsa.okta.com/">https://globalpsa.okta.com/</a>.

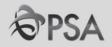

### **Account Setup/ Password / OKTA Related**

#### Qn. 7: If I create the account using one email address, am I able to change it later?

Ans: You can then change the email address in the supplier portal subject to PSA's approval. New OKTA setup will be required for the new email. We strongly encourage suppliers to use a common email address to minimise downtime due to changes.

#### Qn. 8: Do we need to have separate accounts for Procurement and Finance transactions?

Ans: No. With one account, you will be able to perform all the necessary transactions with PSA. However, we understand that each company operational requirement is unique as such we are open for company to have more than 1 account but there is a charge of \$120/year (exclusive of GST) for each additional account.

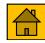

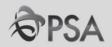

#### **Account Setup/ Password / OKTA Related**

#### Qn.9: Can OKTA authentication code be sent via email instead?

Ans: No. Email verification is not a method allowed for OKTA multifactor authentication.

# Qn. 10: Can we use an external email address instead of company email address so that it is easier for multiple users?

Ans: We strongly encourage the use of your company email address to minimize the risk of data and security breaches.

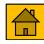

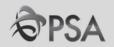

### **Negotiation**

# Qn. 1: Will I still be allowed to submit my response to Negotiation (RFQ / Tender) via email/hardcopy?

Ans: No. You must submit your response via the Oracle Fusion platform. Responses in other forms will not be considered unless otherwise stated in the tender documents/or otherwise informed by the procurement officer in-charge.

#### Qn. 2: If I have submitted a wrong quotation, am I allowed to submit another one?

Ans: Yes, provided that it was submitted before the negotiation closing date and time. PSA will only consider the latest offer received before the negotiation closing date/time.

#### Qn. 3: What is the maximum file size for attachment?

Ans: There is no limit to file size for attachment.

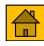

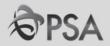

### **Negotiation**

Qn. 4: Can I change the currency stated in the Negotiation to other currency of my choice?

Ans : Please only quote in the currency specified in the negotiation.

Qn. 5: Where can I indicate any notes / comments, e.g. replacement model, to my offer for each item?

Ans: You can indicate them in the 'Note To Buyer' field. The max no. of characters is 240.

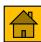

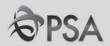

#### **Negotiation**

#### Qn. 6: Where do we indicate the delivery date / lead time?

Ans: You can indicate the delivery date / lead time and other information in the "Note To Buyer" at each line.

#### Qn. 7: For items that I am unable to quote, how should I indicate in my offer?

Ans: For tenders/negotiations where quoting of all items is not compulsory you can leave the "Response Price" blank if you are unable to offer. Please also indicate in the "Note To Buyer" field that you are unable to quote for the line item(s).

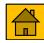

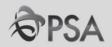

#### **Negotiation**

#### Qn. 9: Will both PSAM and PSAC tenders be via this platform?

Ans: Yes, all PSAM, PSAI and PSAC tenders will be via this platform.

#### Qn. 10: Will we be alerted to Negotiations only after we have logged in to Oracle Fusion?

Ans: For invited tender, you will be alerted to Negotiations both via your registered email address and also in Oracle Fusion after logging in.

## Qn. 11: Is the supplier able to view a history of its offers? If so, what is the duration period that the data is stored?

Ans: Yes, the supplier can search the history at the task bar on the left, "Negotiations", "Manage Negotiations". Refer to slide 29 to 30. At this moment, all records are kept and can be retrieved.

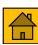

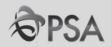

### **Negotiation**

Qn. 13: Does the system allow the supplier to upload different types of files, e.g. PDF, JPG,?

Ans: The system accepts PDF, office docs and jpg formats.

Qn. 14: For suppliers who accept jobs through Portnet (SUMS), is the process still valid, or will it be migrated to Oracle Fusion?

Ans: There is no change to the current process for jobs that are accepted through Portnet. Payments will still be via SUMS.

However, suppliers are to note that all tender participations will be via Oracle Fusion.

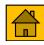

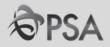

### **Negotiation**

Qn. 16: Do we continue to receive Purchase Orders via email?

Ans: Yes. You can also view the Purchase Order at the Supplier Portal in Oracle Fusion.

Qn. 17: Can we upload commercial information in the attachment link of Overview Section?

Ans: Yes, you can do so by clicking the "+" sign under "Attachment" [ refer to slide 59].

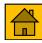

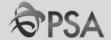

# II. FAQ - Invoicing

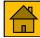

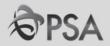

### **Invoicing**

For Invoice related queries please email to <a href="mailto:sg-aphub@globalpsa.com">sg-aphub@globalpsa.com</a>

#### Qn.1: Do we still need to provide hardcopy invoice?

Ans: No. However, soft copy invoices should be attached in the supplier portal during creation of invoice. This is for GST reporting purposes.

#### Qn.2: How do we apply for self-invoicing?

Ans: For more details, please email to <a href="mailto:sg-aphub@globalpsa.com">sg-aphub@globalpsa.com</a>

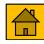

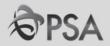

### **Invoicing**

Qn. 3: For self-invoicing, will PSA automatically raise an invoice internally based on receipt of goods and email the report to us, and / or do we still need to create invoice once we have confirmation of delivery?

**Ans:** For vendors on the self-invoicing scheme, invoices would be generated on a weekly basis and emailed to the respective vendors. There is no need for vendors to create any invoices.

#### Qn. 4: Is it a must to enrol for self-invoicing scheme?

Ans: Self-invoicing is not mandatory but we encourage you to be on this scheme for ease of invoicing and faster payment to you.

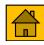

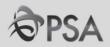

### **Invoicing**

Qn. 5: For self-invoicing, though PSA will be generating the invoice for us, we still need to generate our own invoice for internal purpose. We need to ensure that GST tallies when we received the payment from PSA. How do we check on this?

Ans: The invoices generated by PSA will follow the agreed prices in the Purchase Orders and applicable GST will be calculated accordingly. Should there be any discrepancies, suppliers can feedback to us, email <a href="mailto:doreenl@globalpsa.com">doreenl@globalpsa.com</a>, and credit / debit notes can be generated when necessary.

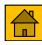

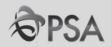

#### **Invoicing**

Qn. 6: Currently, we are already on self-invoicing scheme, do we still need to take action in the new Oracle Fusion system?

Ans: Vendors currently on the SELF-invoicing scheme would be ported over to Oracle Fusion as well. No further action is required by the vendor. No, no action is required on your part.

#### Qn. 7: Do we need to attach the Delivery Order to the invoice?

Ans: No, you do not need to attach the Delivery Order. Payment will be based on the receipt updated in PSA's system.

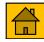

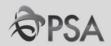

#### **Invoicing**

Qn. 8: We are currently on e-invoice to PSA, meaning our invoice is generated by our system and automatically emailed to PSA. Is it mandatory to use the portal for invoice submission to PSA?

Ans: It is not mandatory. Vendors can continue with the current procedure of emailing soft copy invoices to the Finance personnel in-charge. However, to ensure that the <u>invoices are received</u> and processed by PSA on a timely basis, we encourage the submission of invoices via Supplier Portal/joining the SELF-invoicing scheme.

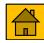

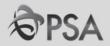

### **Invoicing**

Qn. 9: If my invoice comprises of GST and non-GST chargeable items, do I need to separate into 2 invoices or 2 different line items?

Ans: It can be within the same invoice, separated into 2 different line items. Do ensure that the appropriate tax code is selected for each line item.

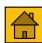

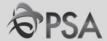

## III. How to reset Password

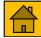

#### **Reset Password**

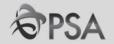

You can reset your password using the 'password reset' function in the Okta login page.

Click on 'Need help signing in?' to see more options

If you try to login too many times, your account will be locked out. Please refer to <u>slide 92</u> on how to unlock your account.

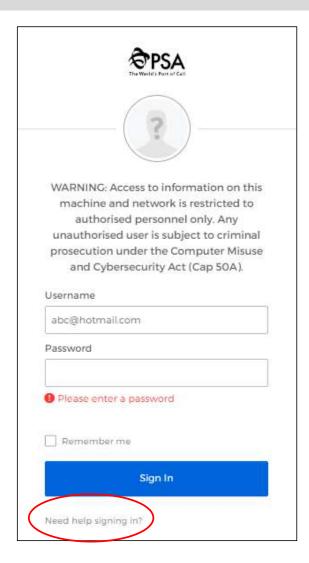

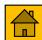

#### **Reset Password**

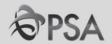

Click on 'Forget password?' to start the reset password process.

Need help signing in?

Forgot password?

Unlock account?

WARNING: Access to information on this machine and network is restricted to authorised personnel only. Any unauthorised user is subject to criminal prosecution under the Computer Misuse and Cybersecurity Act (Cap 50A).

Help

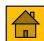

### **Reset Password**

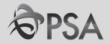

Select your authentication and reset method.

|       | The World's Post of Cell                                            |
|-------|---------------------------------------------------------------------|
|       | Reset Password                                                      |
| Email | or Username                                                         |
| 1     |                                                                     |
|       | Voice Call can only be used if a mobile number has been configured. |
|       | Reset via SMS                                                       |
|       | Reset via Voice Call                                                |
|       | Reset via Email                                                     |

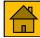

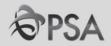

Supplier account will 'locked out' after 10 unsuccessful login tries and you will need to 'unlock' your account before you can reset your password. System will auto-prompt you to unlock your account if your account is 'locked'.

#### Method 1: Unlock Okta account via sent SMS

#### Step 1:

Type email address and click 'Send SMS'.

|           | The World's Port of Call                                            |
|-----------|---------------------------------------------------------------------|
|           | Unlock account                                                      |
| Email     | or Username                                                         |
| F         |                                                                     |
|           | Voice Call can only be used if a mobile number has been configured. |
| di<br>Cil | Send SMS                                                            |
|           | Voice Call                                                          |
|           |                                                                     |

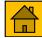

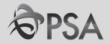

Step 2:

Enter the 6-digits code sent via SMS

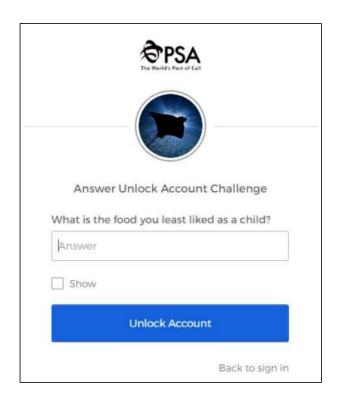

#### Step 3:

You can go back to sign-in page to login Okta again.

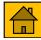

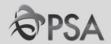

#### Method 2: Unlock Okta account via email

Step 1:

Type email address and click 'Send Email'.

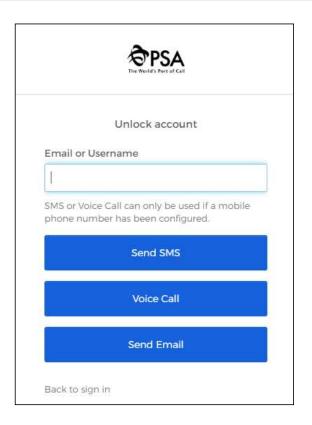

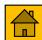

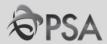

#### Step 2:

Go to your mailbox and use the link in the mail to unlock your account. Please note that link is only valid for 1 hour.

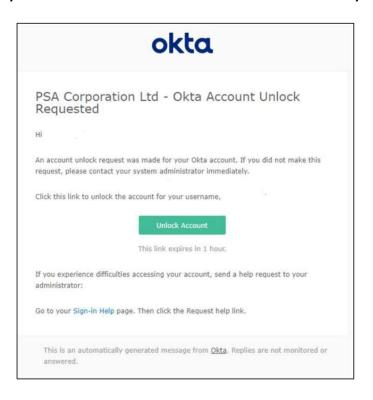

#### Step 3:

You can go back to sign-in page to login Okta again.

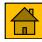

## **Thank You**

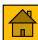